# VVISCOUNT

# **Legend 70's Editor**

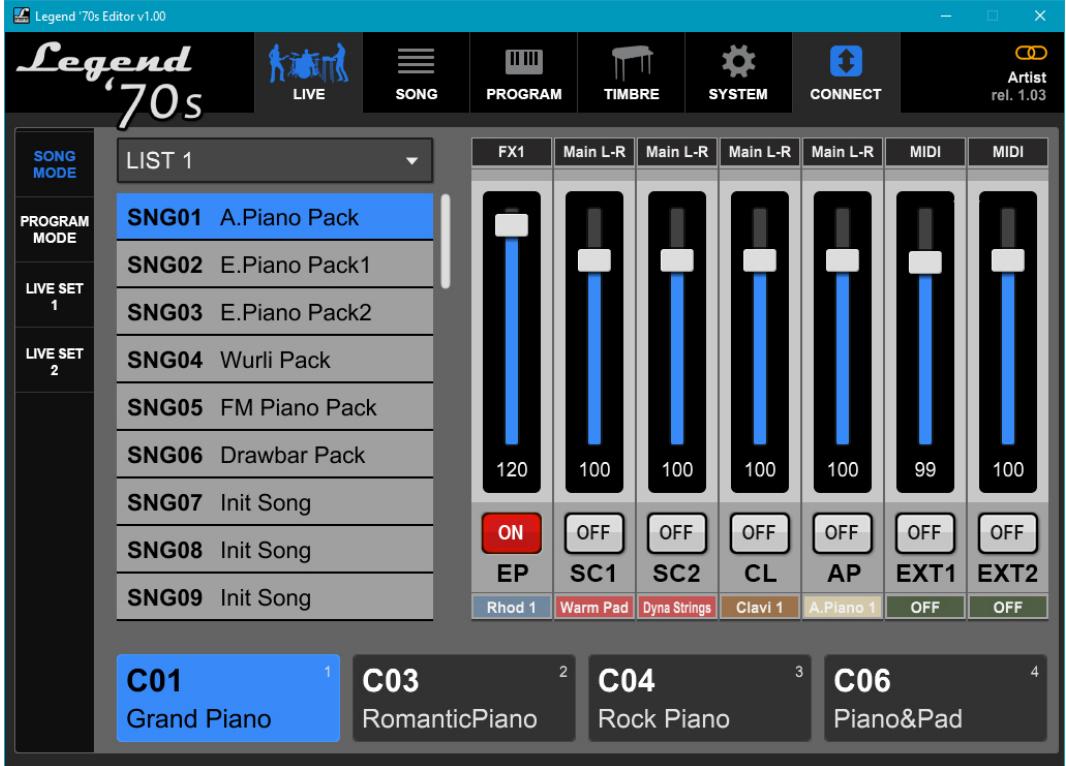

Benutzerhandbuch - DE

Edition: 1.2

# **INDEX**

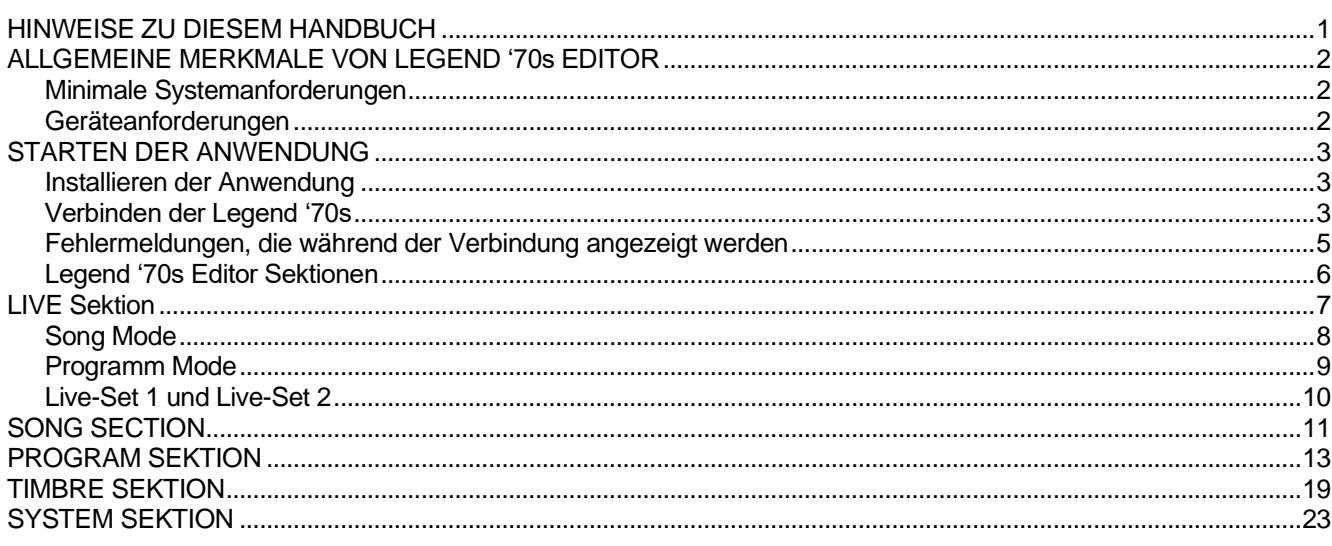

# **HINWEISE ZU DIESEM HANDBUCH**

- <span id="page-1-0"></span>• Bitte bewahren Sie dieses Benutzerhandbuch sorgfältig auf.
- Dieses Benutzerhandbuch ist ein integraler Bestandteil des Produkts. Die in dieser Publikation enthaltenen Beschreibungen und Abbildungen sind unverbindlich.
- Unbeschadet der wesentlichen Merkmale des Produkts behält sich der Hersteller das Recht vor, jederzeit Änderungen an Teilen, Details und Zubehör vorzunehmen, die er zur Verbesserung des Produkts oder aus konstruktiven oder kommerziellen Gründen für zweckmäßig hält, ohne sich zu verpflichten, diese Veröffentlichung zeitnah zu aktualisieren.
- Alle Rechte vorbehalten, kein Teil dieses Handbuchs darf ohne ausdrückliche schriftliche Genehmigung des Herstellers in irgendeiner Form vervielfältigt werden.
- Alle in diesem Handbuch genannten Marken sind Eigentum der jeweiligen Hersteller.
- Bitte lesen Sie alle beschriebenen Informationen sorgfältig durch. So vermeiden Sie unnötige Zeitverschwendung und erhalten die beste Leistung des Produkts.
- Die Initialen oder Zahlen in eckigen Klammern [ ] bezeichnen die Namen der Befehle und Anschlüsse des Geräts. Zum Beispiel steht [VOLUME] für das VOLUME-Potentiometer.
- Die Abbildungen und Bildschirme dienen nur zu Informationszwecken und können von Ihrer Anwendung abweichen.
- Die in diesem Handbuch beschriebenen Informationen beziehen sich auf die Version der Anwendung, die beim Verfassen des Dokuments vorhanden war, und spiegeln möglicherweise nicht die Funktionalität der von Ihnen verwendeten Version wider. Prüfen Sie daher regelmäßig die Website *www.viscountinstruments.com* auf die neueste Version und die Verfügbarkeit einer aktuelleren Anleitung.
- Eine Beschreibung der Funktionen und Parameter, die mit *Legend '70s Editor* einstellbar sind, aber auch im *Legend '*70s-Gerät vorhanden sind und nicht in dieser Bedienungsanleitung beschrieben werden, finden Sie in der Bedienungsanleitung des Geräts.

**Dieses Benutzerhandbuch ist auf die Version 1.10 der Anwendung aktualisiert.**

# **ALLGEMEINE MERKMALE VON LEGEND '70s EDITOR**

<span id="page-2-1"></span><span id="page-2-0"></span>*Legend '70s Editor* ist eine Anwendung, die für Windows, Mac OS und iOS verfügbar ist und die Anpassung und Speicherung aller Parameter des *Legend '*70s-Tools in Echtzeit ermöglicht. Die Anwendung ermöglicht auch die Auswahl verschiedener Instrumentenmodelle und die Einstellung zusätzlicher Klangerzeugungsparameter der Module E.Piano, Clavi, A.Piano und Synth-8 zusätzlich zu den im Instrument verfügbaren. Es ist auch möglich, jedes Programm auf Ihrem Computer zu speichern und es bei Bedarf einfach und schnell wieder zu laden.

*Legend '70s Editor* verfügt über eine übersichtliche und einfach zu bedienende Benutzeroberfläche, die sich an jede Bildschirmauflösung anpassen lässt.

Genauer gesagt, ermöglicht *Legend '70s Editor* Ihnen Folgendes:

- Rufen Sie den Song-Modus im Gerät auf und wählen Sie die darin enthaltenen Songs und Programme aus.
- Rufen Sie den Programm-Modus im Gerät auf und wählen Sie Programme.
- Ein- und Ausschalten und Einstellen der Lautstärken jedes im Gerät installierten Moduls in einem einzigen Bildschirm.
- Live-Sets erstellen, d. h. Gruppen von bis zu 24 Programmen, die mit einem einfachen Klick aufgerufen werden können.
- Programmieren Sie die Songs und Listen.
- jeden Programmparameter einstellen.
- Speichern Sie die Programme auf einem Computer und laden Sie sie bei Bedarf wieder auf das Gerät.
- wählen Sie das gewünschte Instrumentenmodell für jede Position des Stempelwahlschalters E.Piano, Clavi und A.Piano.
- einige zusätzliche Klangerzeugungsparameter der Module E.Piano, Clavi und A.Piano einstellen.
- stellen Sie die wichtigsten Parameter des Systemmenüs des Geräts ein.

## <span id="page-2-2"></span>**Minimale Systemanforderungen**

Betriebssystem: Windows 7 (64 bit), Windows 8 (64 bit), Windows 10, Mac OS X ver. Lion 10.7 oder höher, iOS ver. 9.2 oder höher.

Anschlüsse am Computer: ein Standard-USB

Anschluss an den Computer: Ein USB-Kabel vom Typ A-B, nicht länger als 3 Meter.

Verbindung mit iPad: Kamera-Anschluss-Kit. Ein USB-Kabel Typ A-B nicht länger als 3 Meter.

## <span id="page-2-3"></span>**Geräteanforderungen**

Modell: *Legend '70s Artist-W, Artist* oder *Compact*

Firmware-Version: 1.03 oder höher (die aktuell im Gerät installierte Version wird auf dem Display angezeigt, wenn das Gerät eingeschaltet wird, oder durch die *Legende '70s Editor'* oben rechts, wie unten dargestellt).

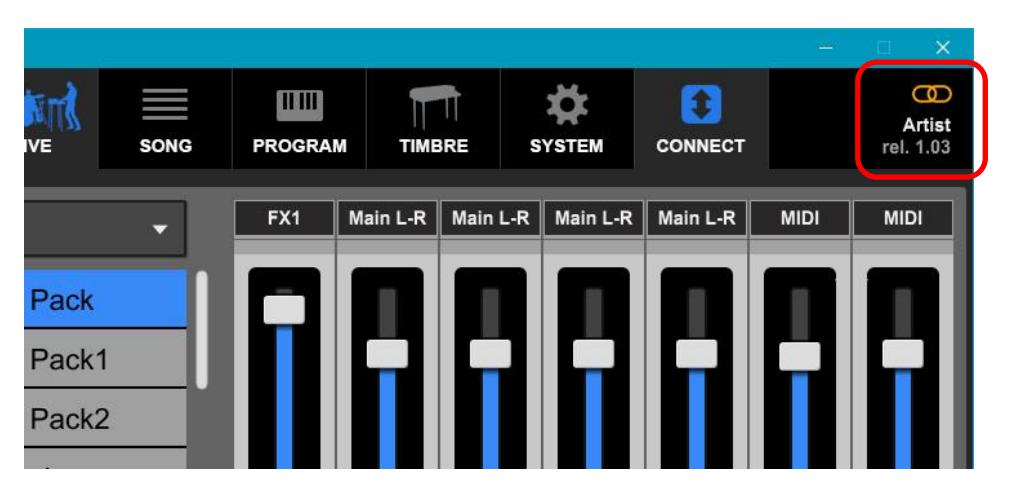

# **STARTEN DER ANWENDUNG**

## <span id="page-3-1"></span><span id="page-3-0"></span>**Installieren der Anwendung**

Der Installationsvorgang der Applikation ist je nach verwendetem Betriebssystem unterschiedlich.

### **Windows**

- 1. Laden Sie von *www.viscountinstruments.com* die Datei Legend '70s Editor Setup vX.YY.zip herunter.
- 2. Öffnen Sie die .zip-Datei und entpacken Sie den Inhalt in den gewünschten Ordner.
- 3. Klicken Sie auf die extrahierte Datei, um die Installation zu starten, und folgen Sie den Hinweisen auf dem Bildschirm.
- 4. Wenn die Installation abgeschlossen ist, klicken Sie auf das Dateisymbol oder auf den Desktop, um die Anwendung zu starten.

## **Mac OS**

- 1. Laden Sie die App Legend '70s Editor aus dem App Store herunter.
- 2. Wenn die Installation abgeschlossen ist, starten Sie die Anwendung aus dem Ordner "Applications".

### **iOS**

- 1. Laden Sie die App Legend '70s Editor aus dem App Store herunter.
- 2. Wenn die Installation abgeschlossen ist, klicken Sie auf das Symbol auf dem Desktop, um die Anwendung zu starten.

## <span id="page-3-2"></span>**Verbinden der Legend '70s**

Stecken Sie mit einem PC oder MacOS den Typ-A-Stecker des USB-Kabels in einen der USB-Anschlüsse Ihres Computers und den Typ-B-Stecker in die Buchse [USB TO HOST] am Gerät. Wenn Sie ein iPad verwenden, schließen Sie das Gerät über das optionale Camera Connection Kit an, indem Sie den Typ-A-Stecker in den USB-Anschluss des iPads stecken. Es ist möglich, die Verbindung sowohl bei bereits eingeschaltetem Gerät als auch bei bereits gestarteter Anwendung herzustellen.

Bei Windows-Betriebssystemen werden Sie, wenn Sie das Gerät zum ersten Mal über USB an Ihren Computer anschließen, vom Betriebssystem aufgefordert, die erforderlichen Treiber zu installieren. Folgen Sie dazu den Hinweisen auf dem Bildschirm.

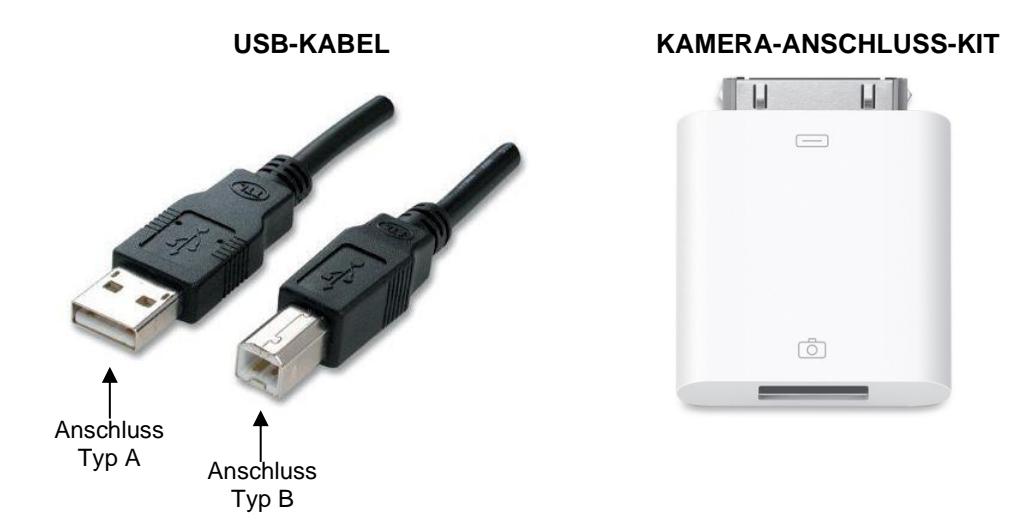

#### **ANMERKUNGEN**

- Beim iPad empfehlen wir die Verwendung des originalen Camera Connection Kit. Bei Verwendung eines Nicht-*Originalgeräts ist der korrekte Betrieb nicht gewährleistet.*
- *Wenn das Instrument auf Local Off (Bildschirm UTILITY / MIDI SETTINGS / LOCAL CONTROL) eingestellt ist, muss für die korrekte Funktion von Legend '70s Editor Thru-Funktion zwischen den mit dem Instrument verwendeten MIDI-Eingangs- und Ausgangsports am angeschlossenen Computer oder iPad aktiviert werden.*
- *Wenn das Betriebssystem das Speichern der Datei mit dem Hinweis auf fehlende Berechtigungen verweigert oder wenn Sie eine bereits auf dem Computer vorhandene Datei nicht mehr überschreiben können (ohne dass eine Fehlermeldung angezeigt wird), klicken Sie mit der rechten Maustaste auf das Dateisymbol (auch auf die Desktop-Verknüpfung) und wählen Sie dann "Eigenschaften". Wählen Sie nun die Registerkarte "Sicherheit" und setzen Sie ein Häkchen bei "Dieses Programm als Administrator ausführen". Klicken Sie abschließend auf "Ok".*

Nach dem Start der Anwendung erscheint der Hauptbildschirm wie folgt:

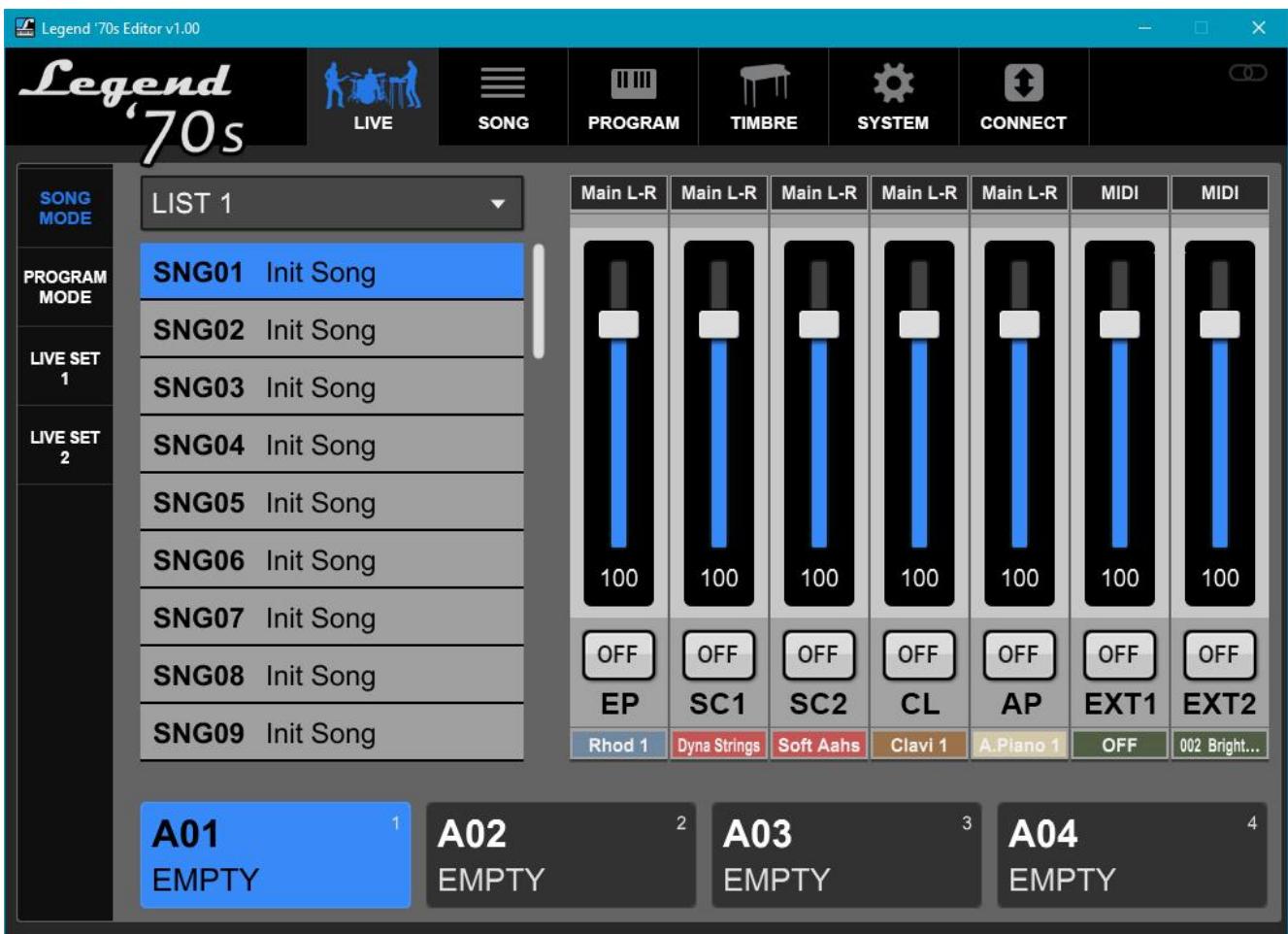

#### **HINWEIS**

*Nachfolgende Neustarts der Anwendung öffnen den Bildschirm des zum Zeitpunkt des letzten Schließens ausgewählten LIVE-Bereichs.*

Der erste auszuführende Vorgang ist die Verbindung mit dem Gerät, dazu klicken Sie auf die Schaltfläche CONNECT.

Wenn die Verbindungszeit etwas länger als erwartet ist, wird die nebenstehende Meldung angezeigt:

Nach einigen Augenblicken wird, wie in der Abbildung dargestellt, der Name des angeschlossenen *Legend '*70s-Modells angezeigt und alle Parameter im *Legend '70s Editor*  werden so eingestellt, wie sie aktuell im Instrument eingestellt sind. Beachten Sie dies, wenn Sie vor dem Anschließen des Instruments bereits einige "Standard"-Einstellungen im Editor vorgenommen haben, da diese dann verloren gehen.

#### **HINWEIS**

*Auf älteren Computern kann es auch zu Verbindungsabbrüchen kommen, wenn neben dem Legend Editor viele andere Anwendungen geöffnet sind und der Computer stark ausgelastet ist. In diesem Fall ist es empfehlenswert, nicht benötigte Anwendungen zu schließen.*

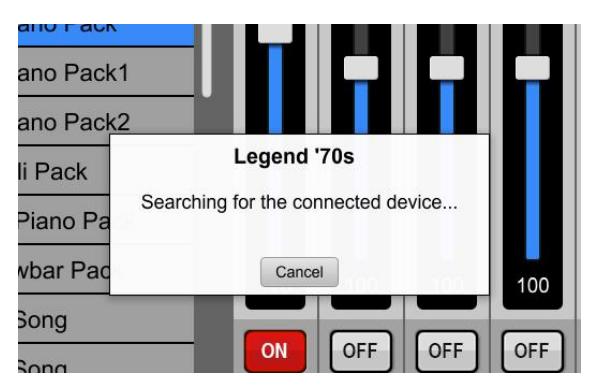

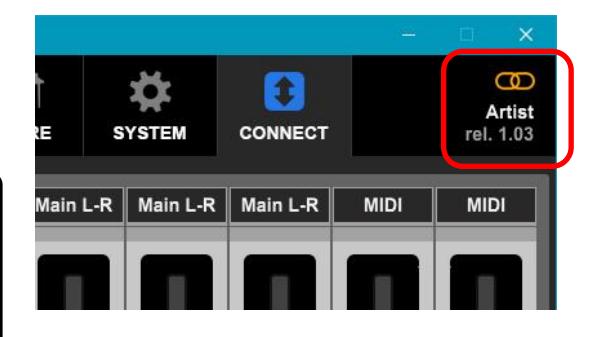

## <span id="page-5-0"></span>**Fehlermeldungen, die während der Verbindung angezeigt werden**

### **Device not found (Gerät nicht gefunden! Bitte USB-Verbindung prüfen und erneut versuchen... )**

*Legend '70s Editor* kann sich nicht mit dem Gerät verbinden, da es nicht zwischen den an den Computer oder das iPad angeschlossenen USB-Geräten erkannt wird.

Wenn das Gerät ordnungsgemäß mit Ihrem Computer oder iPad verbunden ist, schließen Sie die Anwendung, schalten Sie das Gerät aus und wieder ein und starten Sie die Anwendung neu.

#### **MIDI port already in use (Der Midi-Port wird möglicherweise von einer anderen Anwendung verwendet. Bitte schließen Sie ihn und versuchen Sie es erneut)**

*Legend '70s Editor* kann keine Verbindung zum Instrument herstellen, wenn auf dem Computer andere Anwendungen geöffnet sind, die den mit *Legend '70s* verbundenen *und* als "MIDI2 (Viscount Legend)" oder "Viscount Legend Port 2" gekennzeichneten Anschluss verwenden. Wenn Sie *Legend '70s Editor* verwenden möchten, schließen Sie die anderen Anwendungen, die mit diesem Anschluss verbunden sind.

## **Lost connection**

### **(Die Verbindung zum Gerät ist unterbrochen worden. Bitte stellen Sie die Verbindung zum Gerät wieder her)**

*Legend '70s Editor hat* die Kommunikation mit dem angeschlossenen Gerät verloren. Stellen Sie sicher, dass es eingeschaltet ist und dass das USB-Kabel oder das Camera Connection Kit (bei Verwendung mit einem iPad) angeschlossen und unbeschädigt ist.

### **Data reception problems**

## **(Daten konnten nicht empfangen werden. Bitte verbinden Sie sich erneut mit dem Gerät)**

*Legend '70s Editor* kann nicht alle erforderlichen Daten vom Gerät empfangen.

Wenn das Gerät ordnungsgemäß mit Ihrem Computer oder iPad verbunden ist, schließen Sie die Anwendung, schalten Sie das Gerät aus und wieder ein und starten Sie die Anwendung neu.

#### **Instrument firmware release not updated (Legend '70s Firmware ist nicht aktuell! Bitte, aktualisieren Sie die Firmware auf rel 1.03 oder höher)**

Um den *Legend '70s Editor* verwenden zu können, muss auf dem Gerät die Firmware-Version 1.03 oder höher installiert sein.

Laden Sie die neueste verfügbare Version von *www.viscountinstruments.com* herunter und aktualisieren Sie das Tool.

## **Legend '70s Editor version not updated (Legend '70s Editor ist zu alt. Bitte laden Sie den neuesten Editor herunter)**

Der *Legend '70s Editor* wird nicht aktualisiert, um mit der derzeit auf dem Gerät installierten Firmware-Version verwendet zu werden. Laden Sie die neueste Version des Editors unter www.viscountinsntruments.com herunter.

# <span id="page-6-0"></span>**Legend '70s Editor Sektionen**

In der oberen Leiste des Bildschirms befinden sich die Aufruftasten für die Sektionen des *Legend '70s Editor*  und die Taste zum Verbinden des Editors mit dem Instrument.

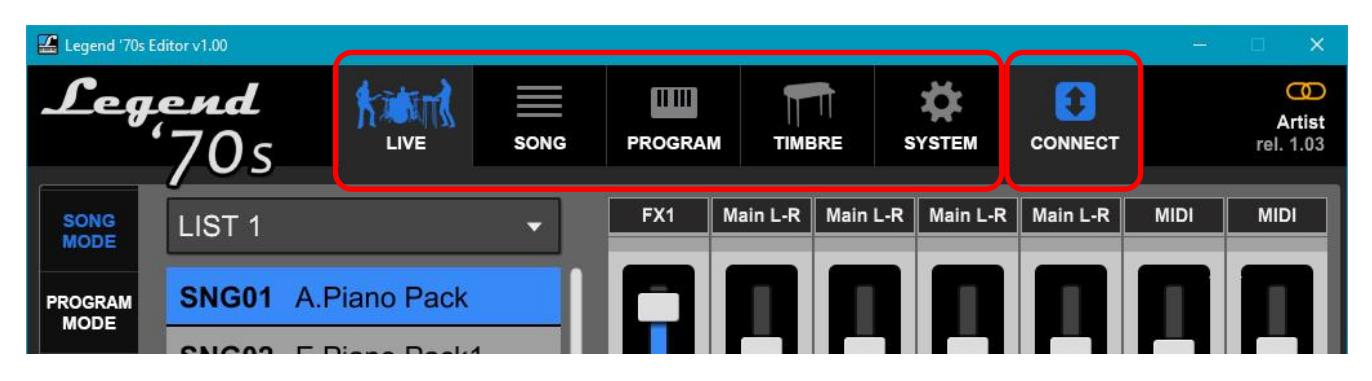

Diese Tasten rufen die folgenden Bereiche auf:

- LIVE: Bereich zur Verwendung des Live-Instruments.
- **SONG:** Bereich zum Erstellen von Songs und Instrumentenlisten.
- **PROGRAMM:** Bereich zum Bearbeiten von Geräteprogrammen.
- **TIMBRE:** Bereich für erweiterte Einstellungen der in den Modulen E.Piano, Clavi und A.Piano vorhandenen Sounds.
- **SYSTEM:** Bereich zur Einstellung der Systemparameter des Geräts.
- **CONNECT:** Taste zum Verbinden / Trennen des *Legend '70s Editor* mit dem Gerät.

## **METHODEN DER PARAMETEREINSTELLUNG**

Die Einstellung der Parameter ist einfach und intuitiv und kann auf zwei Arten erfolgen:

- Klicken Sie auf die Schaltflächen + und -, um den Wert zu erhöhen oder zu verringern, oder auf ON/OFF, um ein bestimmtes Steuerelement zu aktivieren oder zu deaktivieren.
- In der stufenlosen Steuerung (Slider) durch Bewegen des Cursors oder mit dem Mausrad.
- Klicken Sie einmal auf den angezeigten Wert und geben Sie den Wert über die Tastatur ein.

# **LIVE Sektion**

<span id="page-7-0"></span>Der Live-Bereich des *Legend '70s Editor* wurde entwickelt, um den Musiker bei der Auswahl von Programmen und Songs während einer Live-Performance zu unterstützen. Dank der Benutzeroberfläche des Editors geht die Auswahl der Programme viel schneller, da sie alle in einem einzigen Bildschirm angezeigt werden und Sie mit einem einzigen Klick sofort ein beliebiges Programm oder einen beliebigen Song aufrufen können, ohne dass Sie durch unnötige Programme blättern müssen.

Es ist auch möglich, zwei Live-Sets, bestehend aus einer Gruppe von 24 Programmen, zu erstellen, in denen Sie eines der verfügbaren Programme mit einem einzigen Klick sofort abrufen können.

Klicken Sie auf die im vorherigen Kapitel beschriebene Schaltfläche LIVE, um den folgenden Bildschirm anzuzeigen:

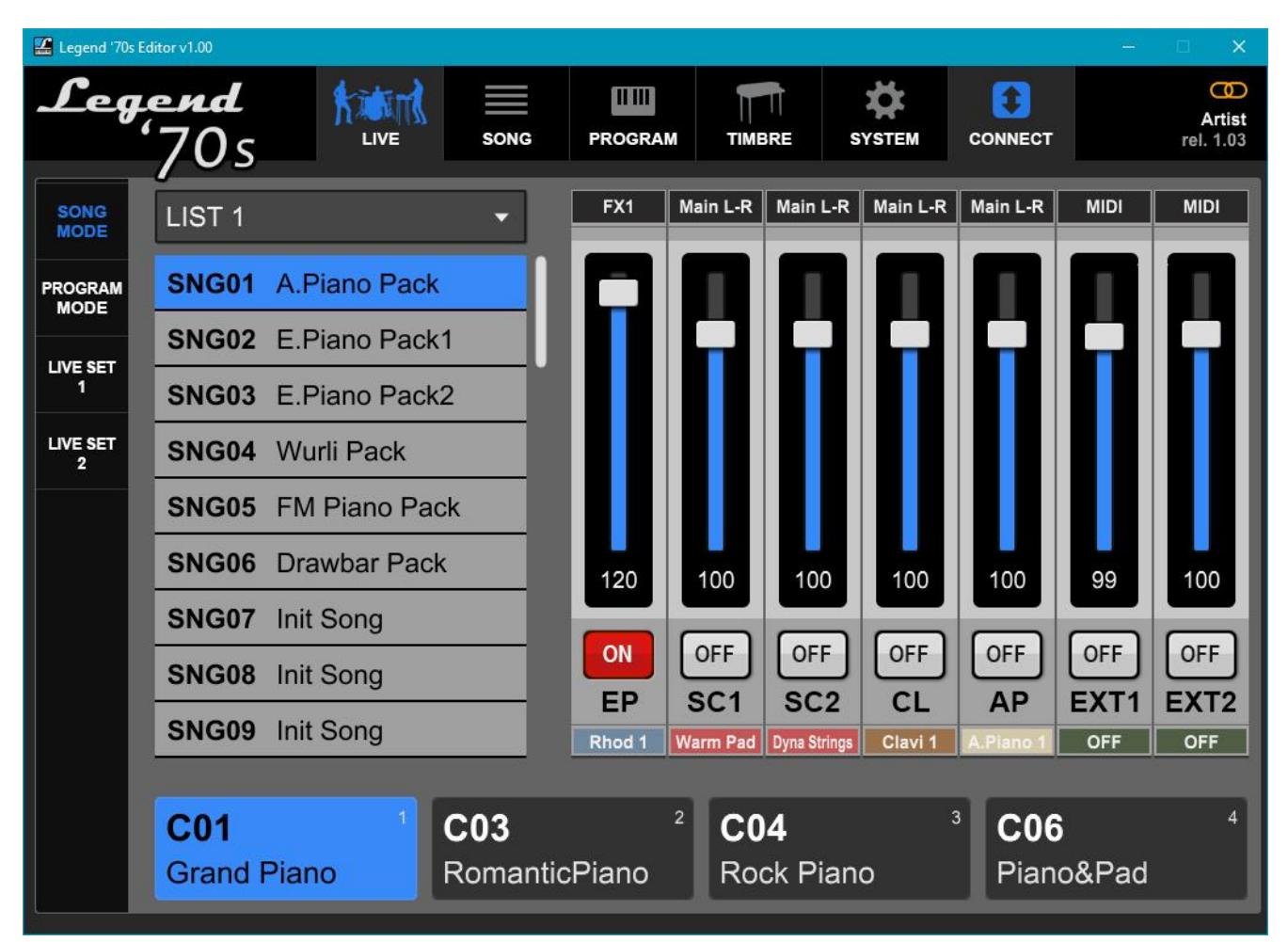

Auf der linken Seite befinden sich vier Schaltflächen zur Auswahl des gewünschten LIVE-Modus:

- **SONG-MODUS:** Der Modus zum Aufrufen aller Listen und Songs auf dem Gerät.
- PROGRAMM-MODUS: Der Modus zum Aufrufen aller Programme auf dem Gerät.
- **LIVE SET 1:** So rufen Sie die 24 Programme von Live Set 1 auf.
- **LIVE SET 2:** Modus zum Abrufen der 24 Programme von Live Set 2.

# <span id="page-8-0"></span>**Song Mode**

Unten finden Sie eine Beschreibung der Bereiche auf diesem Bildschirm:

## **Liste und Songauswahl**

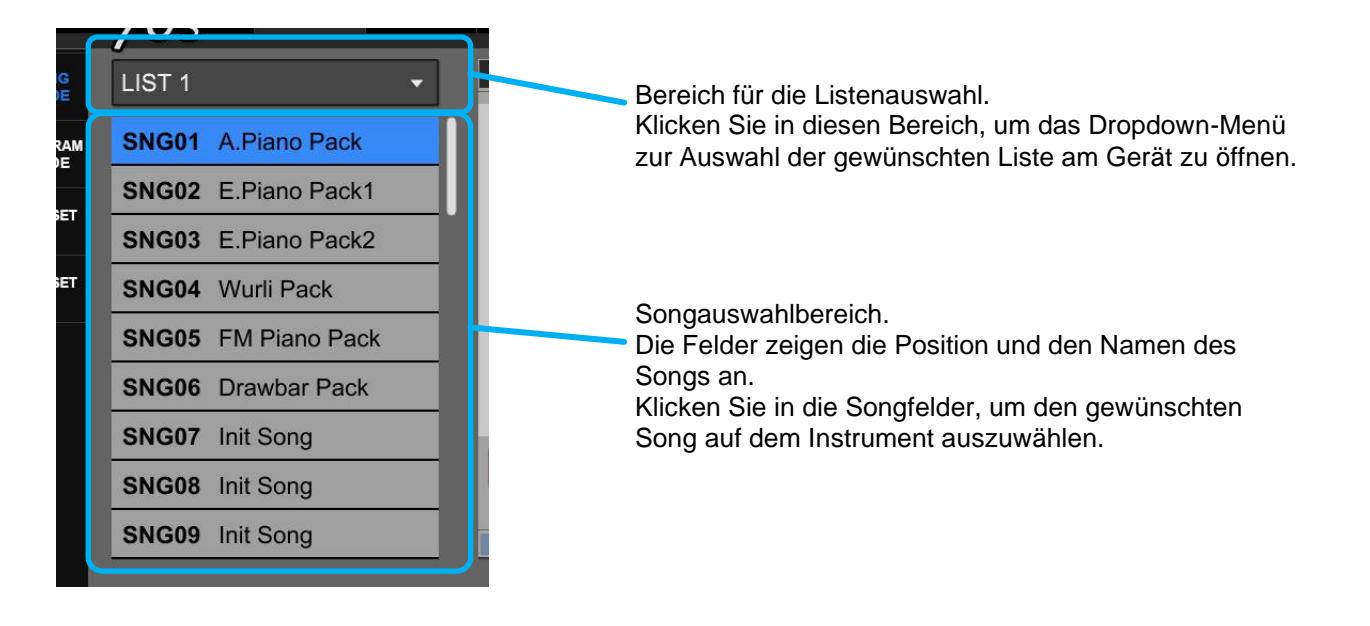

## **Steuerung der Module**

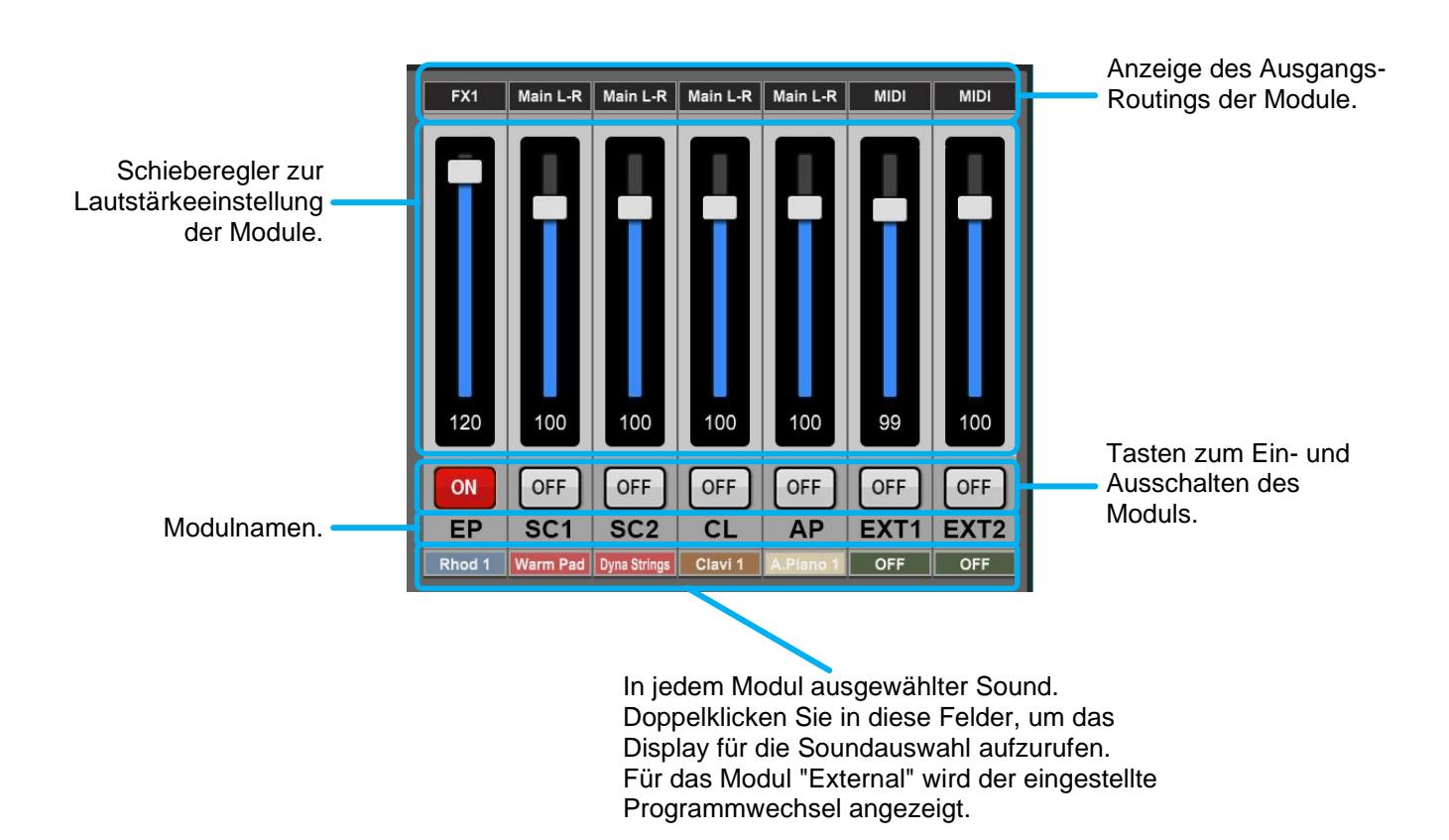

## **Song-Programmauswahl**

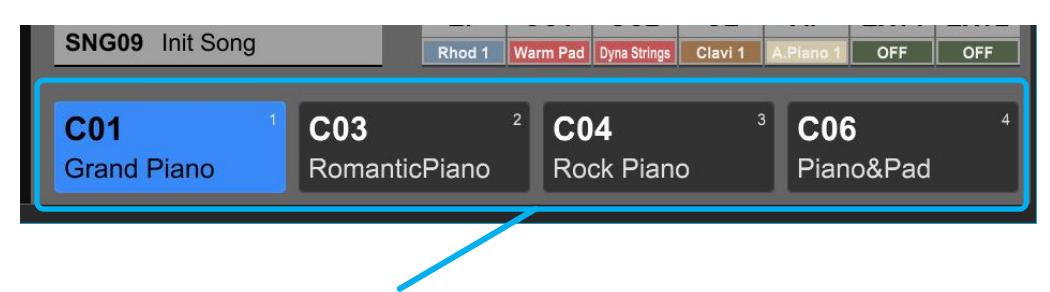

Diese Kästchen zeigen die vier Parts des aktuell ausgewählten Songs und zeigen den Namen und die Position des Programms in jedem Part an. Klicken Sie auf die Kästchen, um das Teil und dann das gewünschte Programm auf dem Gerät auszuwählen.

## <span id="page-9-0"></span>**Programm Mode**

Diese Kästen zeigen die 16 Programmbänke, die im Gerät vorhanden sind.

Klicken Sie auf die Kästchen, um die 16 Programme der gewünschten Bank anzuzeigen.

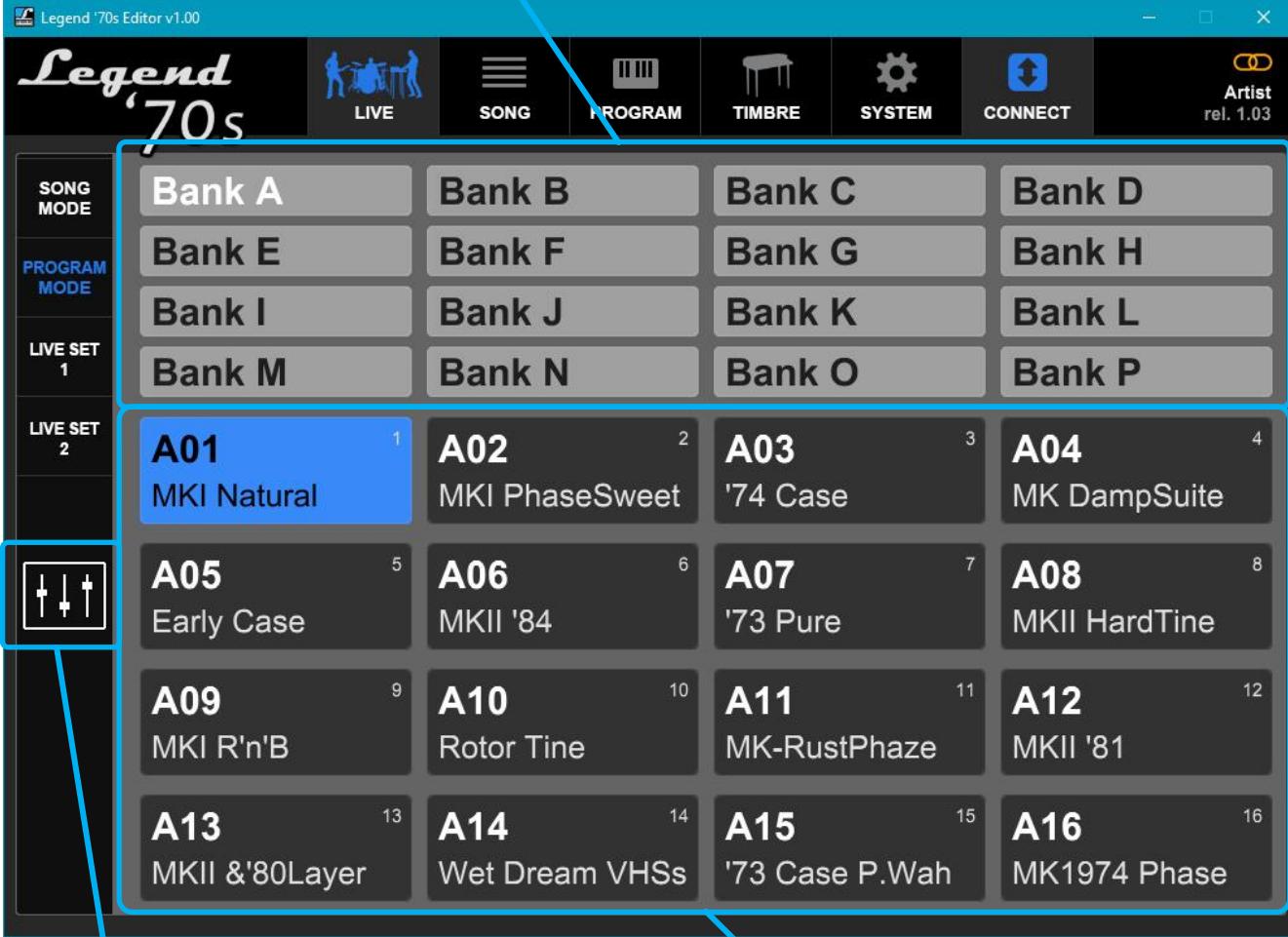

Klicken Sie auf diese Schaltfläche, um den unter Song-Modus beschriebenen Bildschirm für die Modulsteuerung anzuzeigen. Diese Felder zeigen den Platz und den Namen der 16 Programme an, die in der ausgewählten Bank vorhanden sind. Klicken Sie auf die Kästchen, um das gewünschte Programm auf dem Gerät auszuwählen. Das Kästchen wird blau, um Ihre Auswahl zu bestätigen.

# <span id="page-10-0"></span>**Live-Set 1 und Live-Set 2**

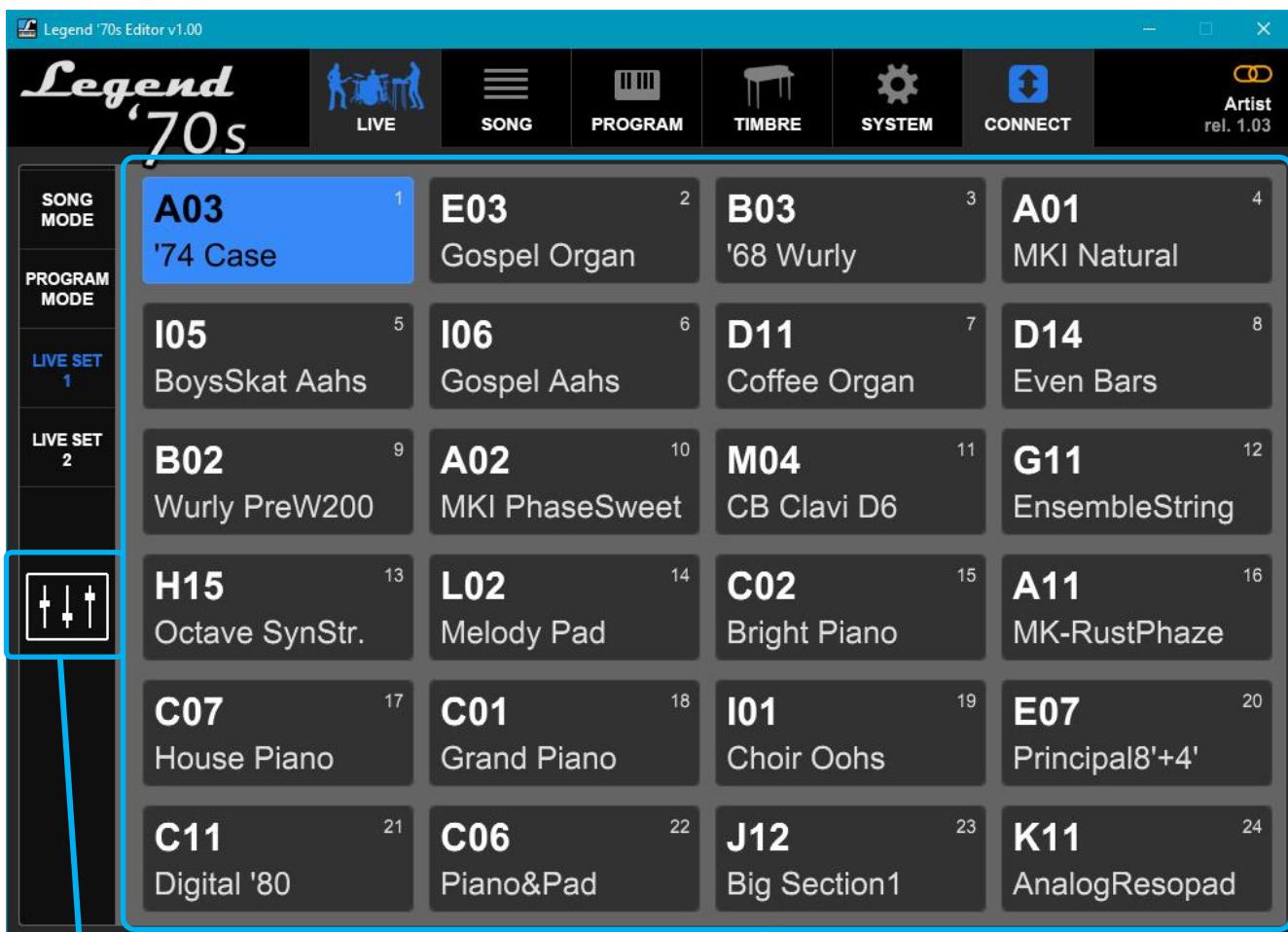

Klicken Sie auf diese Schaltfläche, um den unter Song-Modus beschriebenen Bildschirm für die Modulsteuerung anzuzeigen.

Diese Felder zeigen die Position und den Namen der 24 Programme im ausgewählten Live-Set an. Klicken Sie auf die Kästchen, um das gewünschte Programm auf dem Gerät auszuwählen. Das Kästchen wird blau, um Ihre Auswahl zu bestätigen. Doppelklicken Sie auf ein Feld, um das Menü aufzurufen, in dem Sie das Programm auswählen können, das an der gewünschten Stelle des Live-Sets eingefügt werden soll.

# **SONG SECTION**

<span id="page-11-0"></span>Im Song-Bereich des *Legend '70s Editor* können Sie sowohl die Listen als auch die Songs bearbeiten, d.h. die Programme den vier Parts, aus denen der Song besteht, zuordnen und die Reihenfolge der Songs innerhalb der Listen festlegen.

Klicken Sie auf die SONG-Schaltfläche in der oberen Leiste des *Legend 70's Editor, um* den Hauptbildschirm des Song-Bereichs anzuzeigen.

## **Auswählen von Listen, Songs und Zuweisen von Programmen zu Gruppen**

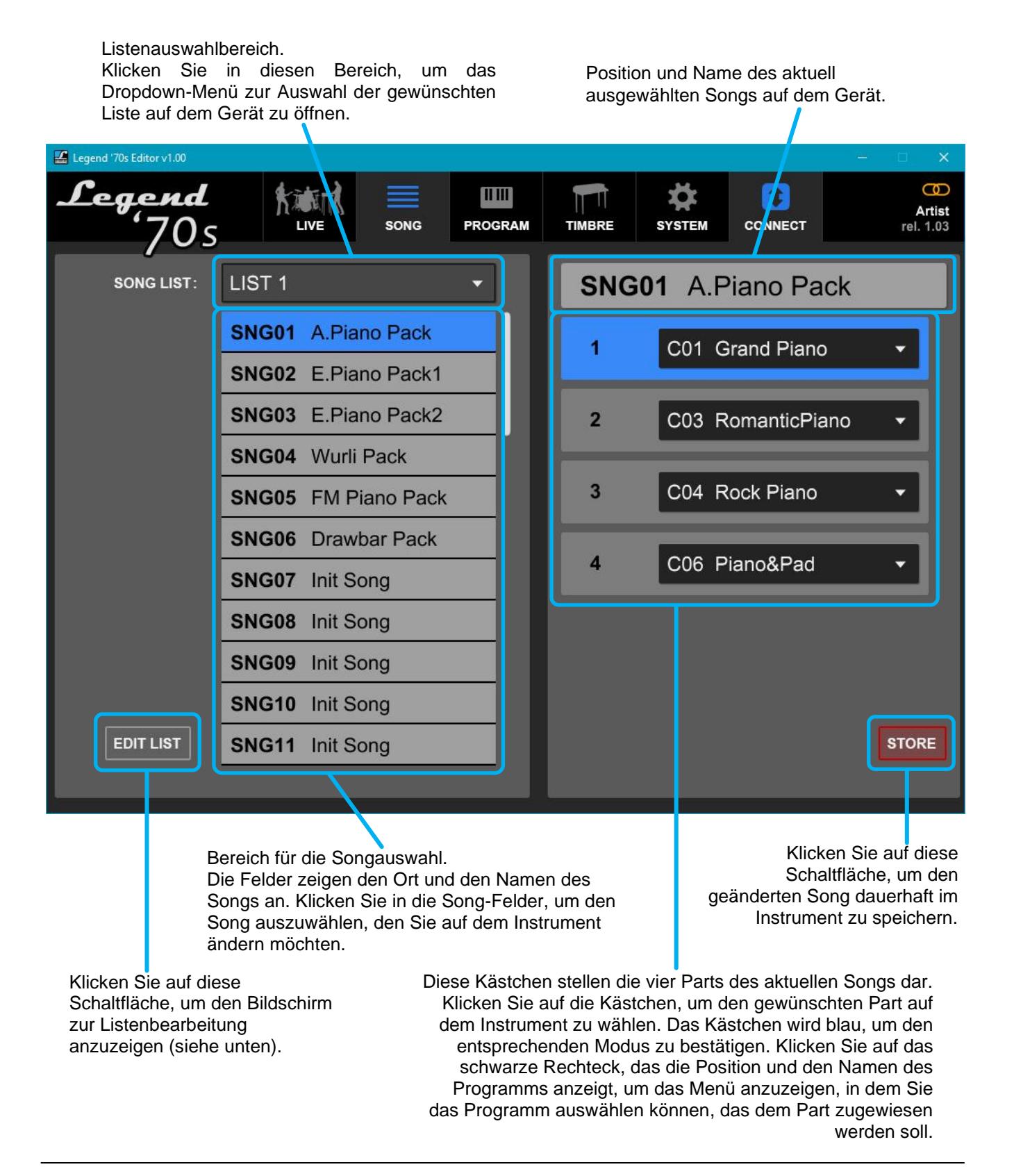

## **Bearbeiten der Liste**

Wenn Sie die Taste EDIT LIST drücken, wird der aktuelle Bearbeitungsbildschirm für die Liste angezeigt, die im Dropdown-Menü im vorherigen Bild (Feld SONG LIST) ausgewählt wurde.

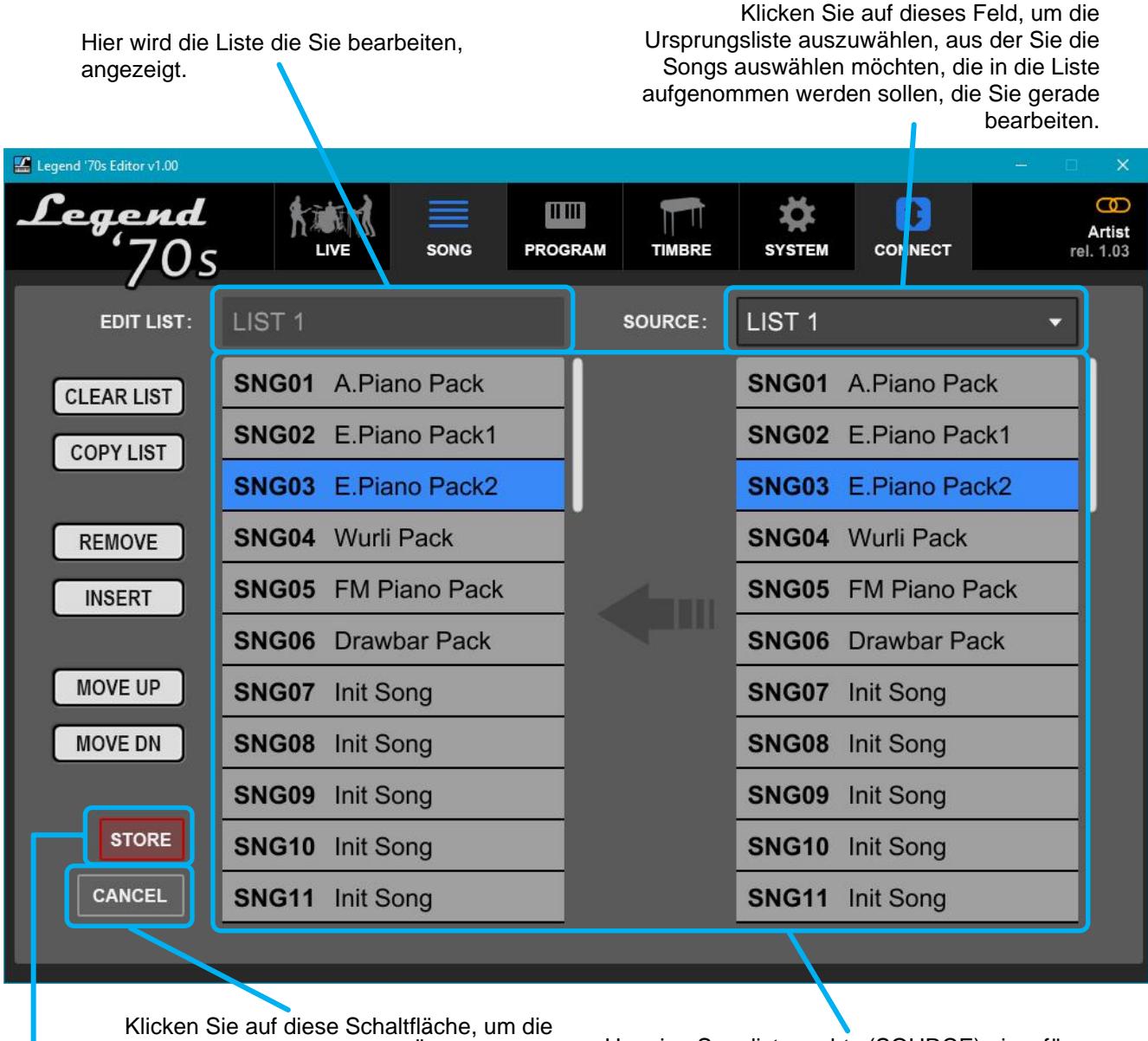

von Ihnen vorgenommenen Änderungen rückgängig zu machen und zum Hauptbildschirm des Song-Bereichs zurückzukehren.

Um eine Songliste rechts (SOURCE) einzufügen, ziehen Sie es mit der Maus an die gewünschte Position in der Liste links (EDIT LIST).

Klicken Sie auf diese Schaltfläche, um die geänderte Liste auf dem Gerät zu speichern.

## **EDIT BUTTONS (TATSEN BEARBEITEN)**

Auf der linken Seite befinden sich sechs Schaltflächen, mit denen Sie die folgenden Vorgänge ausführen können:

- **CLEAR LIST:** Die Liste wird mit allen Init-Songs initialisiert.
- **COPY LIST:** die Liste wird aus der SOURCE-Liste kopiert.
- REMOVE: Der ausgewählte Song (blaues Feld) wird entfernt.
- **INSERT:** Ein Init-Song wird an der Position vor dem ausgewählten Song eingefügt.
- **MOVE UP:** Der ausgewählte Song wird um eine Position nach oben verschoben.
- **MOVE DN:** Der ausgewählte Song wird um eine Position nach unten verschoben.

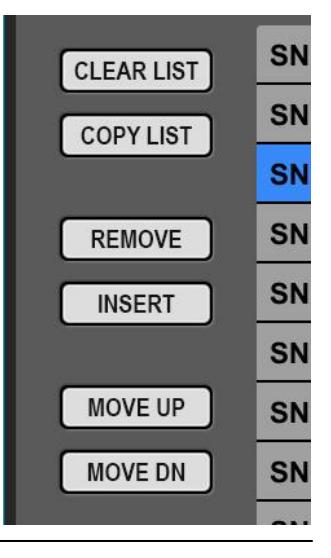

# **PROGRAM SEKTION**

<span id="page-13-0"></span>Im Programmbereich von *Legend '70s Editor* können Sie die Programme des Instruments bearbeiten. In diesem Bereich finden Sie alle Parameter in den Anzeigemenüs von Legend *'70s*. Sie können das einzelne Programm auch auf Ihrem Computer oder iPad speichern und es bei Bedarf wieder in das Instrument laden.

Klicken Sie auf die Schaltfläche PROGRAMM in der oberen Leiste des *Legend '70s Editor,* um den Bildschirm für einen bestimmten Abschnitt des Geräteprogramms anzuzeigen. Der COMMON-Bildschirm ist unten als Beispiel dargestellt:

Klicken Sie auf diese Schaltfläche,

um das Programm mit den am Gerät vorgenommenen Änderungen zu speichern. Programmauswahlbereich. Klicken Sie in diesen Bereich, um Klicken Sie auf die Schaltfläche SAVE, um das aktuelle Programm auf Ihrem Computer oder iPad das Dropdown-Menü zu öffnen und das Programm auszuwählen, das zu speichern. Klicken Sie auf die Schaltfläche LOAD, um ein auf Sie am Gerät ändern möchten. Ihrem Computer oder iPad gespeichertes Programm in das Gerät zu laden. Legend '70s Editor v1.00 ဓာ Legend min \$ 1 Artist **PROGRAM** LIVE **SONG TIMBRE SYSTEM CONNECT** rel. 1.03 A01 MKI Natural **STORE SAVE** LOAD **COMMON Split Mode** OFF FS1 Dest Module ON **KEY RANGE Split Point** F#3  $+$ **FS2 Dest** OFF **EFFECTS REVERB Master Clock** Internal FC1 Dest Expression ٠ **E.PIANO Master Tempo** 120  $+$ FC2 Dest Aftertouch ÷ SOUND COLLECTION CLAVI **M.Wheel Dest** Modulation  $\overline{\phantom{0}}$ A.PIANO **EXTERNAL** Klicken Sie auf diese Felder, um die Anzeigebereich aller Parameter, die in dem mit entsprechenden Abschnitte des aktuellen den Schaltflächen links ausgewählten Programms anzuzeigen, die den Programmabschnitt vorhanden sind. Die Namen Sektionen im Menü EDIT des Geräts und die Funktion der Parameter sind die gleichen entsprechen. wie in den EDIT-Menüabschnitten des Geräts.

#### **HINWEIS**

*Eine detaillierte Beschreibung aller Parameter finden Sie im Benutzerhandbuch des Geräts.*

## **Speichern und Laden von Synth-Presets aus der SYNTH-8-Sektion**

Klicken Sie auf diese Schaltfläche, um den aktuellen Ton auf Ihrem

Mit dem *Legend '70s Editor* können Sie die im SYNTH-8-Bereich programmierten Sounds als .L7SP-Dateien auf Ihrem Computer oder iPad speichern und bei Bedarf wieder laden.

> Klicken Sie auf diese Schaltfläche, um einen auf Ihrem Computer oder

Computer oder iPad zu speichern. iPad gespeicherten Ton zu laden.Legend '70s Editor v1.04  $\times$  ${\color{black} \mathcal{L}}$ egend ෛ TH  $\bullet$ Artist **IN** SONG **TIMBRE PROGRAM SYSTEM** CONNECT rel. 1.06 P15 WarmPad **STORE SAVE** LOAD COMMON SAVE<br>PRESET LOAD<br>PRESET ON **Volume** 127 **KEY RANGE** OSC<sub>1</sub> **VOICE** OFF Fat Saw 1  $(127)$  $\overline{0}$  $\overline{0}$ **EFFECTS** OSC<sub>2</sub> Shape Coarse Fine Level Keytrack **MONO Unison Mode LEGATO** REVERB **FILTER**  $LP$  12dB 64  $11$  $\mathbf{0}$  $\mathbf{0}$  $+63$  $\circ$  $\overline{2}$ E.PIANO Cutoff Port Time PB Range Reso **Drive** Keytrack Velocity **Type AMP ENV NOISE** 96 80  $(127)$ 104 64  $\overline{0}$  $\overline{0}$ COLLECTION **MOD ENV Attack** Sustain Release Velocity Decay Decay PINK Level CLAVI LFO<sub>1</sub> Step Random  $\overline{5}$  $\sqrt{3}$ Pulse Width  $1/2D$  $\overline{4}$ A.PIANO LFO<sub>2</sub> Shape Rate Delay Amount Modulation Sync **LFO Destination** SYNTH-8 **ARP RING MOD** Up 120  $\overline{0}$ **EXTERNAL ARP Mode** On/Off Tempo Hold **Restart Sync** Level

#### **HINWEIS**

*Bitte beachten Sie, dass die mit der Funktion LOAD PRESET geladenen Presets nicht die Presets in dem auf Ihrem Gerät installierten Synth-8-Modul ersetzen. Nach dem Laden wird das Preset ein integraler Bestandteil des aktuellen Programms und kann in all dessen Parametern geändert werden. Beim Speichern des Programms werden alle Einstellungen und Parameter des Synth-8-Moduls sowie aller anderen im Gerät installierten Erzeugungsmodule gespeichert.*

## **Programmierung von User-Sequenzen des SYNTH-8 Step Sequencer-Moduls**

Der Step Sequencer des *Synth-8*-Moduls verfügt über 8 frei programmierbare Benutzersequenzen, die als User-Sequenzen bezeichnet werden. Die User-Sequenzen des *Synth-8*-Moduls können nur mit dem *Legend '70s Editor* programmiert und auf einem Computer oder iPad gespeichert werden, mit der Möglichkeit diese bei Bedarf wieder in das Instrument zu laden und zu speichern. Diese Sequenzen können bis zu 4 Spuren mit 16 Steps enthalten, in die Sie bis zu 16 Events pro Spur einfügen können. Die erste Spur enthält die Noten-Events, während die anderen drei für die Steuerung der Klangerzeugung verwendet werden können, die während der Wiedergabe von der Sequenz angepasst wird. Wie in der Abbildung unten dargestellt, enthält jede Spur 16 Felder (Steps), in denen Sie Parameterabweichungen vom Ausgangswert eingeben können. In der Notenspur entspricht diese Variation also der Verschiebung der Tonhöhe der Note mit der die Sequenz in Halbtöne beginnt. Wenn ein Step z. B. den Wert "+2" enthält und die Sequenz mit einem C beginnt, klingt dieser Step wie ein D. Ebenso ist es möglich, in den drei Spuren, die den Bedienelementen zugewiesen sind, die Variationen

Wählen Sie hier eine User Seq aus,

um die Tabelle zur

des Bedienelements bezüglich des Anfangswertes einzufügen. Wenn z. B. ein Step den Wert "+12" enthält und die zugewiesene Steuerung den Wert 46 hat, sendet dieser Step nach Beginn der Sequenz an die Erzeugung den Wert 58. Der Step Sequencer des *Synth-8* ermöglicht es Ihnen, unabhängig für jede Spur die Wiedergabelänge der Sequenz zu definieren indem Sie in einem der Steps das Ende einer Spur einfügen, wenn Sie eine Sequenz kürzer als 16 Steps wünschen. Darüber hinaus ist es in der Notenspur möglich den Steps alternativ zu den Tonhöhenvariationen auch das Pause- oder Note-Hold-Event zuzuweisen. Um eine Pause einzufügen wählen Sie den Wert "R" (Rest), um die Halteposition der vorherigen Note einzufügen, wählen Sie den Wert "H" (Hold), um die Endposition der Spur einzufügen, wählen Sie den Wert "END". Die Eingabe des END-Wertes in einem Track-Step zwingt den Track während der Wiedergabe zum ersten Step zurückzukehren. Wenn die Spuren unterschiedlich lang sind, werden die Events dazwischen nicht immer zur gleichen Zeit ausgeführt, wodurch zeitlich noch variablere Sequenzen entstehen. In der folgenden Abbildung ist die Notenfolge z. B. 10 Steps lang, mit einer Pause bei Step 5 und einem Hold bei Step 7. Die zweite Spur ist stattdessen 8 Steps lang, so dass Pause und Hold beim ersten Mal bei den Steps 5 und 7 auftreten und beim zweiten Step bei Schritt 7 für Pause und bei Step 1 des dritten Steps für Hold.

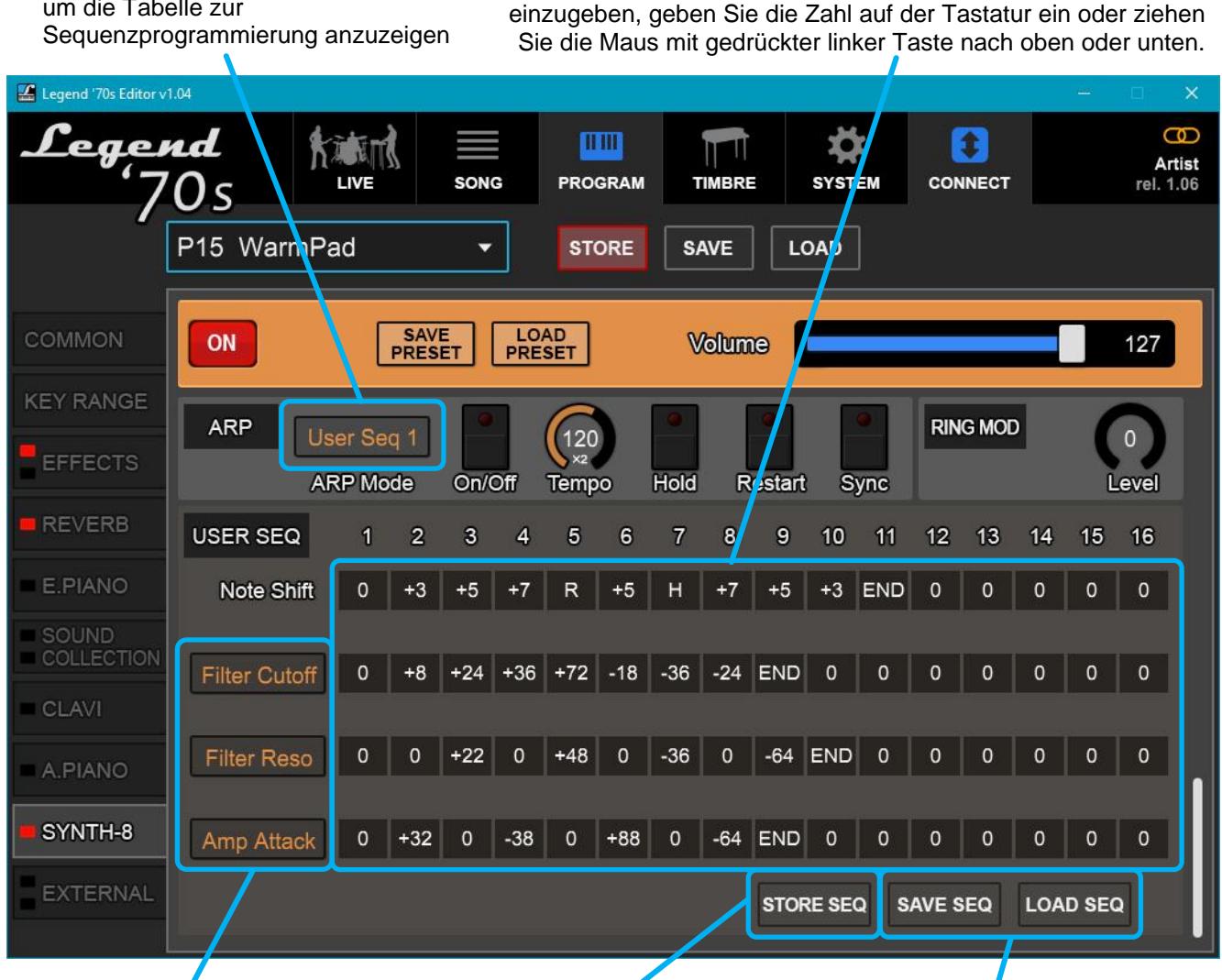

Klicken Sie auf diese Felder um die Liste der Controls anzuzeigen die der Spur zugewiesen werden können.

Klicken Sie auf diese Schaltfläche um die Sequenz im Gerät zu speichern.

> Klicken Sie auf die Schaltfläche SAVE SEQ, um den aktuellen User Seq auf Ihrem Computer oder iPad zu speichern. Klicken Sie auf die Schaltfläche LOAD SEQ, um eine zuvor gespeicherte Sequenz in den *Legend '70s Editor* zu laden.

> Spuren von Steps. Die oberste ist die Notenspur, die anderen drei sind die Steuerspuren. Um einen Wert in den Step

#### **HINWEIS**

*Wenn Sie eine Sequenz mit der Taste [STORE SEQ] im Gerät speichern, werden die Änderungen in alle Programme übernommen, in denen die Sequenz verwendet wurde.*

## **Dateiübertragung zwischen Computer und iPad**

Es ist möglich, .L7P-Files (d. h. die mit dem im Kapitel "Programm Sektoion" beschriebenen SAVE-Befehl gespeicherten Programme) von einem Computer auf ein iPad und umgekehrt zu übertragen.

Dazu müssen Sie zunächst das Programm iTunes auf Ihrem Computer installieren, das Sie unter www.apple.com herunterladen können.

Nach der Installation der Anwendung gehen Sie wie folgt vor, um die Dateien zu übertragen:

- 1. Verbinden Sie Ihr iPad über das mitgelieferte Kabel, das auch für den Anschluss des Ladegeräts verwendet wird, mit Ihrem Computer.
- 2. Warten Sie, bis iTunes auf Ihrem Computer gestartet ist.
- 3. Klicken Sie auf die im Bild dargestellte Schaltfläche:

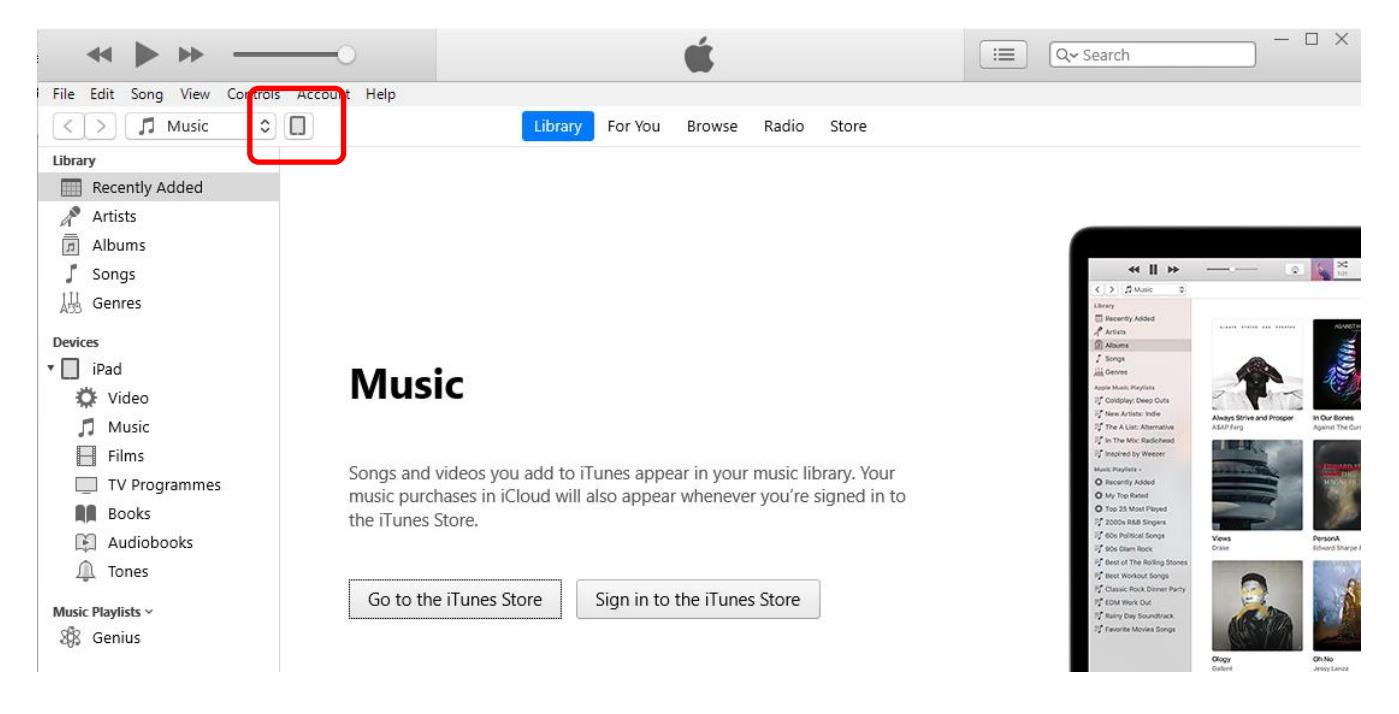

4. Klicken Sie in der linken Leiste auf "File sharing".

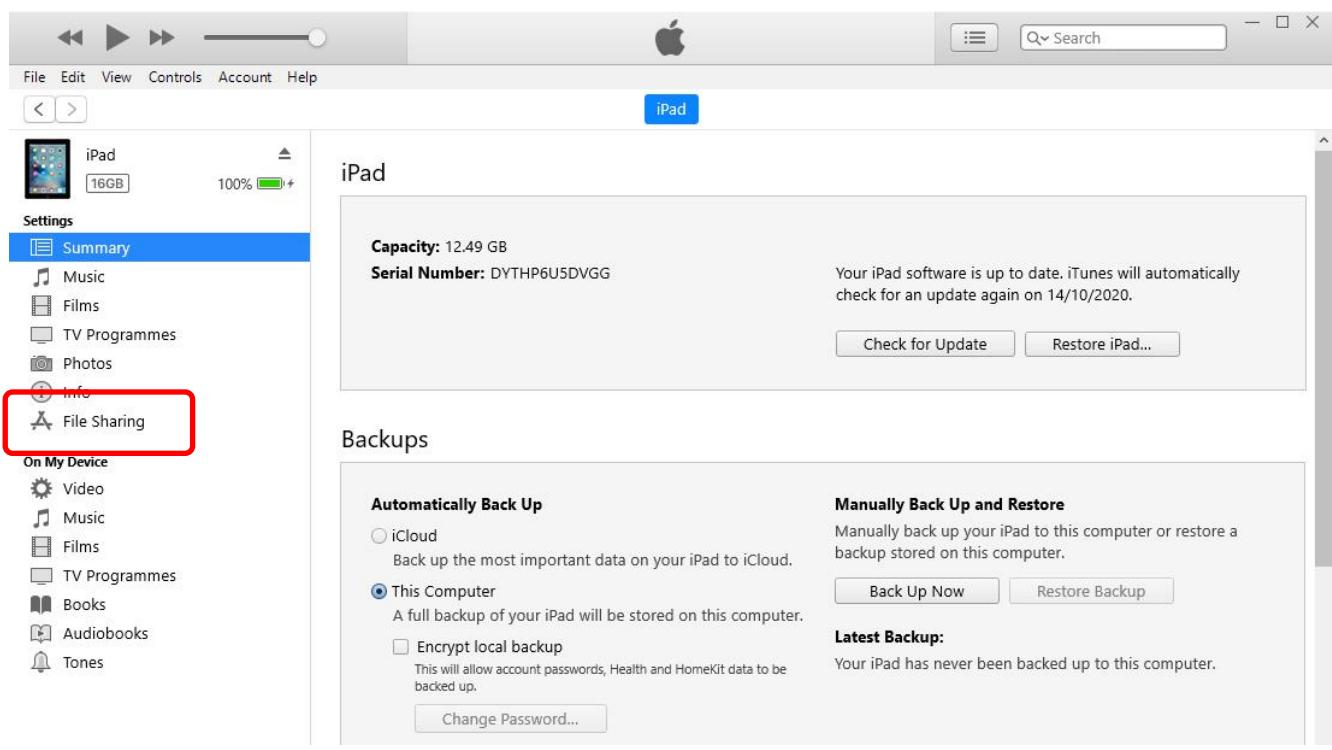

5. Klicken Sie im Fenster "App" auf "Legend '70s".

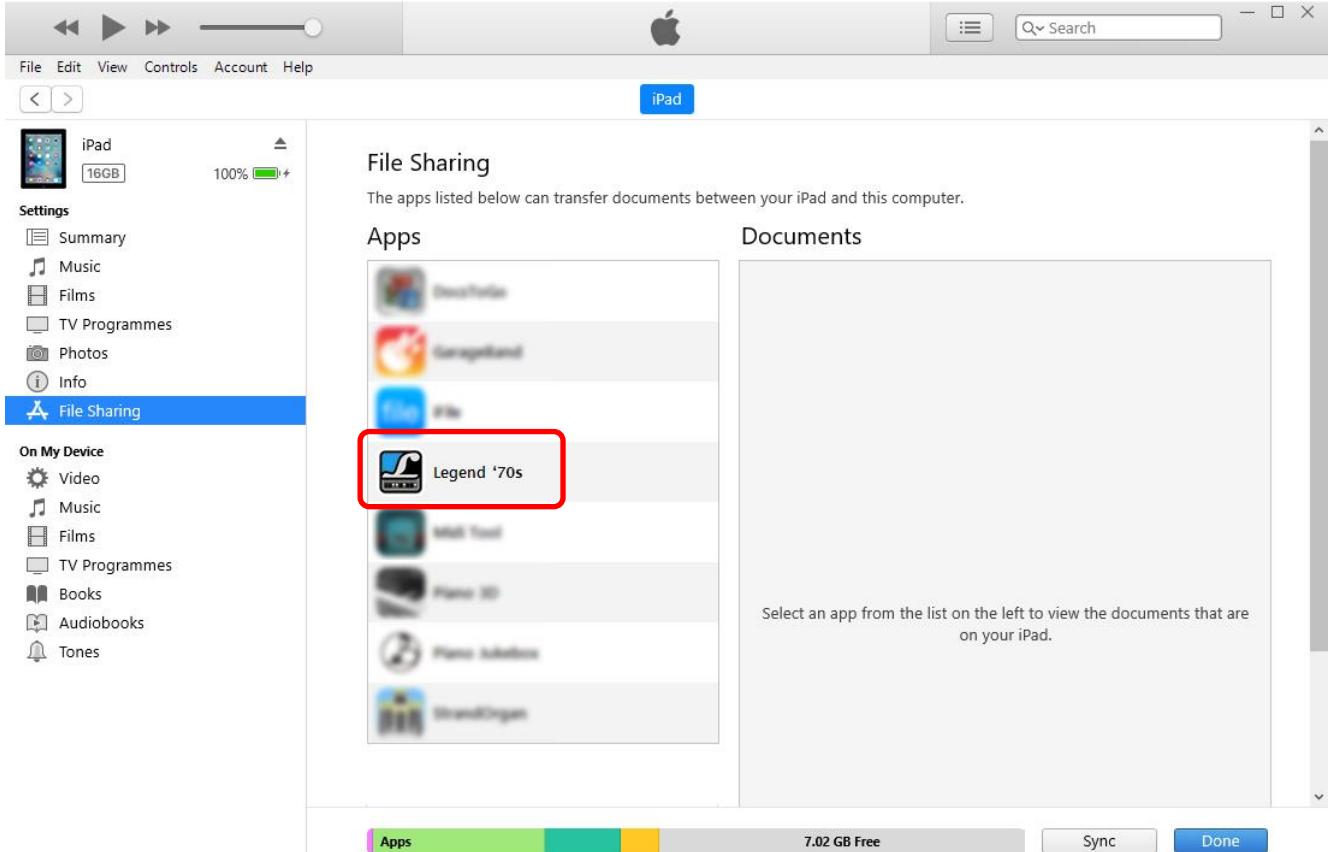

- 6. Das Fenster "Legend '70s Documets" zeigt die Dateien an, die derzeit auf dem iPad gespeichert sind und vom *Legend '70s Editor* verwendet werden.
- 7. **Um eine Datei vom Computer auf das iPad zu übertragen**, klicken Sie auf "Add file".

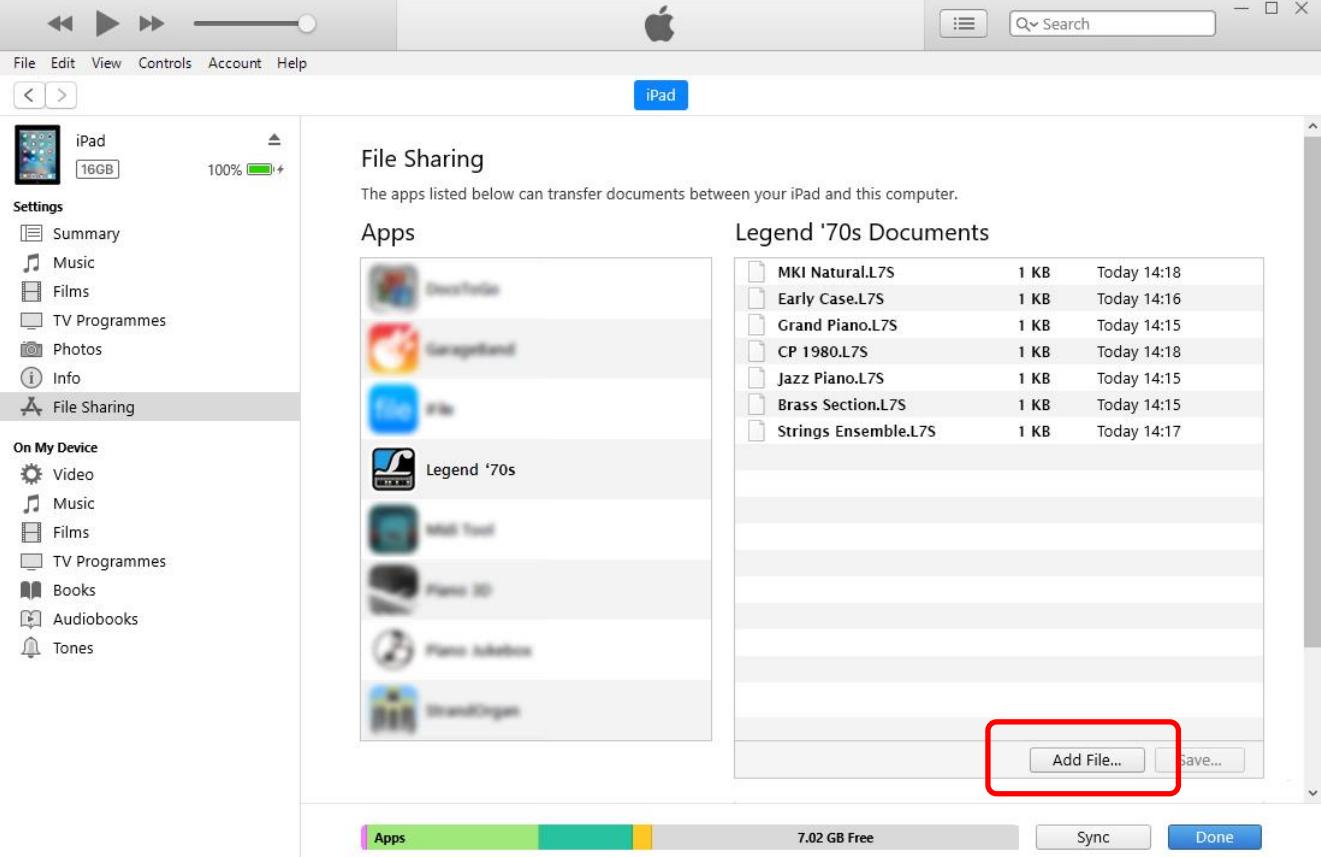

Es erscheint ein Fenster, in dem Sie die Datei auf Ihrem Computer auswählen können, die Sie auf Ihr iPad übertragen möchten.

8. **Um eine Datei vom iPad auf den Computer zu übertragen**, wählen Sie sie im Fenster "Legend '70s Documents" aus und klicken Sie auf "Save".

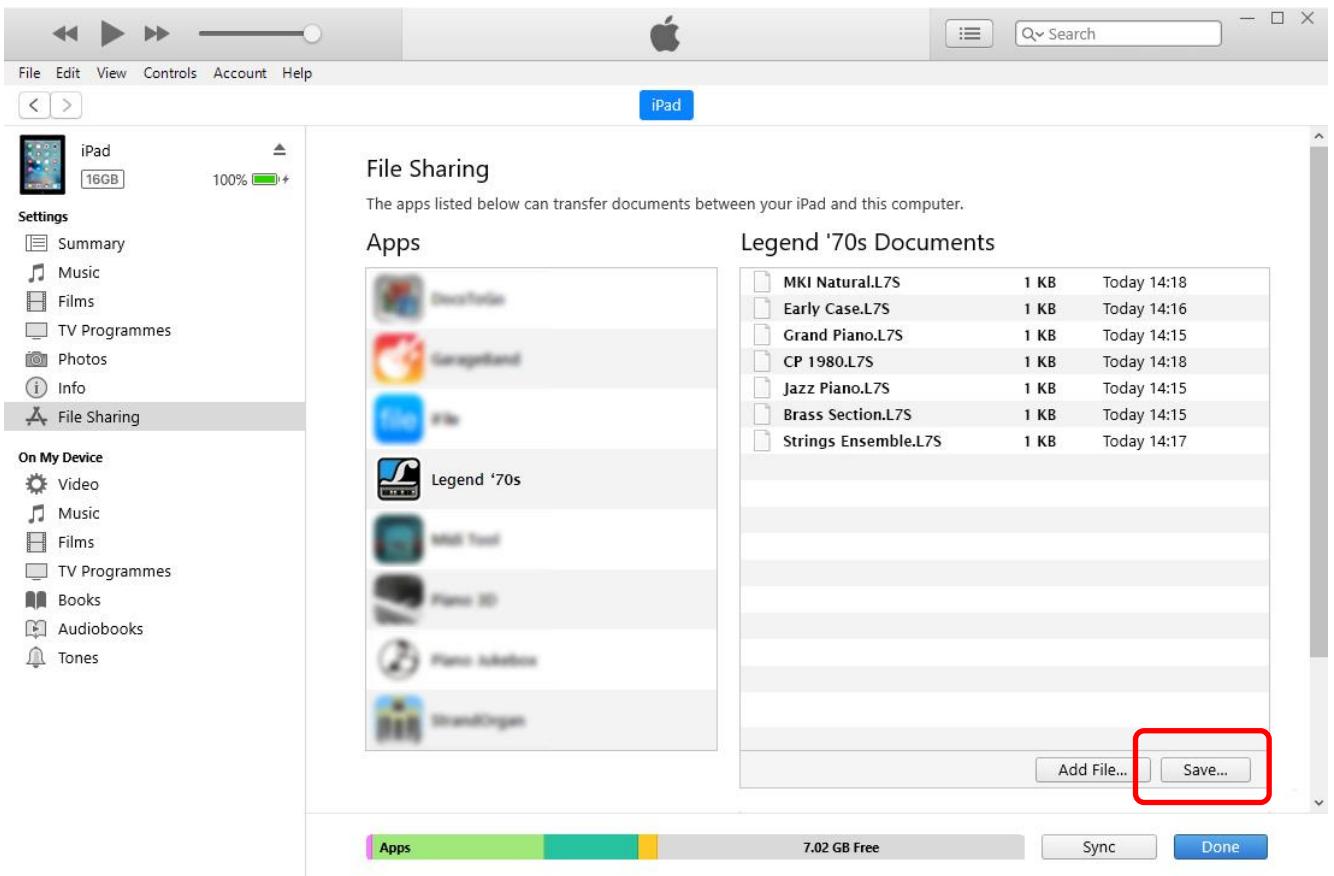

Es erscheint ein Fenster, in dem Sie den Ordner auf dem Computer auswählen können, in den Sie die Datei von Ihrem iPad übertragen möchten.

# **TIMBRE SEKTION**

<span id="page-19-0"></span>Die Timbre-Sektion des *Legend '70s Editor* ermöglicht Ihnen die Anpassung des Sounds, die in den Modulen E.Piano, Clavi und A.Piano von *Legend '70s* vorhanden sind, und stellt zahlreiche Parameter der Erzeugung zur Verfügung, die nicht direkt am Instrument zugänglich sind, sondern nur über den Editor einstellbar sind. Die verfügbaren Generierungsparameter sind streng auf den gewählten Soundtyp bezogen.

Klicken Sie auf die Schaltfläche TIMBRE in der oberen Leiste von *Legend 70's Editor, um* den Bildschirm des TIMBRE-Bereichs für eines der verfügbaren Module anzuzeigen. Nachfolgend ist als Beispiel der E.PIANO-Bildschirm, bezogen auf die Parameter des E.Piano-Moduls, dargestellt:

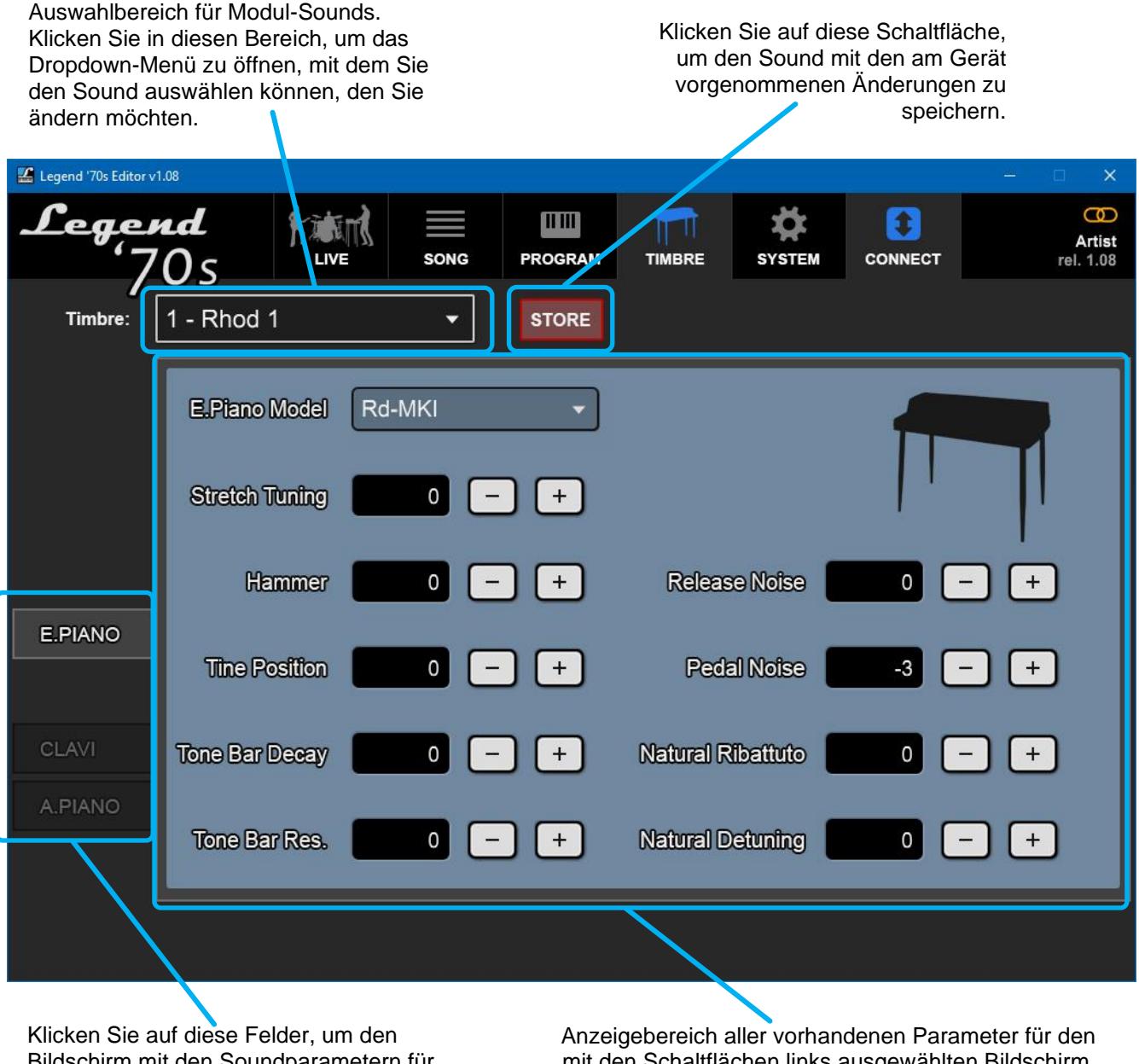

Bildschirm mit den Soundparametern für das ausgewählte Modul anzuzeigen.

mit den Schaltflächen links ausgewählten Bildschirm. Die Funktion der Parameter wird im Folgenden beschrieben.

#### **HINWEIS**

- *Die Einstellparameter beziehen sich auf den Sound des Moduls. Das bedeutet, dass Sie sie für jede Stellung des Soundwahlschalters anders einstellen können, sie bleiben aber für alle Geräteprogramme gleich.*
- *Die Einstellparameter bleiben auch ohne Anklicken der Schaltfläche STORE im Gerät bis zum Ausschalten aktiv. Um sie auch nach dem Ausschalten des Geräts endgültig und verfügbar zu machen, klicken Sie auf die Schaltfläche STORE.*

## **Parameter von E.PIANO Timbre**

- **E.Piano Model:** Auswahl des E-Piano-Modells. Die verfügbaren Modelle hängen von der gewählten E-Piano-Klangfarbe (Rhod,Wurli,E.Grand) ab.
- **Stretch Tuning:** Tonhöhenkurve entlang der Tastaturverlängerung. Bei einem Wert von 0 ist die Tastatur wie im Originalinstrument gestimmt, dann leicht abgesenkt im unteren Bereich der Tastatur und leicht angehoben im oberen Bereich. Bei positiven Werten wird dieser Effekt verstärkt, während bei negativen Werten die Tonhöhe abgeschwächt wird.
- **Hammer:** modifiziert die Eigenschaften und Abmessungen des **Hammers**, der beim Auftreffen auf den Tine die Intensität und Klangfarbe des Tons bestimmt. Mit positiven Werten erhöhen Sie die Größe des Hammers, so dass die auf den Tine übertragene Energie größer und der erzeugte Klang satter wird, insbesondere beim Spielen mit hoher Dynamik. Negative Werte verringern die Größe des Gavel, wodurch der Klang heller wird.
- **Tine Position (Rhod):** Stellt die Position der Tine in Bezug auf den Tonabnehmer ein, um den Obertongehalt des Klangs zu steuern. Bei negativen Werten ist der Tine näher am Tonabnehmer und der Klang hat mehr Obertongehalt. Bei positiven Werten wird der Tine vom Tonabnehmer wegbewegt und der Klang ist dumpfer.
- **Tone Bar Decay (Rhod):** Stellt die Größe des Klangbalkens und damit die Abklingzeit des Klangs ein.
- **Tone Bar Res. (Rhod):** bestimmt den Körper des Tone Bar, der den anfänglichen "Glocken"-Charakter des Klangs beeinflusst. Bei positiven Werten wird der Klang sehr hell mit Überhöhung der "Glocken"- Komponente, während er bei negativen Werten dumpfer wird.
- **Reed Position (Wurli):** Stellt die Position den **reed (Stimmzunge)** ein, wodurch Sie den Obertongehalt des Klangs verändern können. Bei negativen Werten ist die Stimmzunge näher am Tonabnehmer und der Klang hat einen höheren Obertongehalt. Bei positiven Werten wird die Stimmzunge vom Tonabnehmer wegbewegt und der Klang ist dumpfer.
- Reed Decay (Wurli): Stellt die Blattgröße und damit die Abklingzeit des Klangs ein.
- Reed Decay (E.Grand): Stellt die Abklingzeit des Klangs ein.
- **Release Noise:** Stellt den Audiopegel des Geräuschs ein, das von den Dämpfern beim Loslassen der Tastaturtasten erzeugt wird.
- **Pedal Noise:** Stellt den Audiopegel des Geräuschs ein, das beim Betätigen des Sustain-Pedals erzeugt wird.
- **Natural Ribattuto (Rhod und Wurli):** Beim Spielen in Ribattuto trifft der Hammer nicht immer in der gleichen Position auf den Tine oder das reed, da dieses durch die vorangegangenen Schläge noch schwingt und dies bestimmt, dass die wiedergegebenen Töne immer eine andere Klangfarbe haben. Mit diesem Parameter können Sie dieses Verhalten verstärken oder abschwächen.
- **Natural Detuning:** fügt den Noten einen zufälligen Verstimmungseffekt hinzu der den Klang des Instruments bereichert und es beim Spielen natürlicher klingen lässt.
- **Damper Res. (E.Grand):** Stellt die Stärke der Resonanz aller Saiten ein, während das Sustain-Pedal gedrückt ist und einige Saiten gespielt werden.

## **CLAVI-Klangfarbenparameter**

- **Clavi-Modell:** Auswahl des Clavinet-Modells.
- **Stretch Tuning:** Tonhöhenkurve entlang des Tastaturbereich. Bei einem Wert von 0 ist die Tastatur wie im Originalinstrument gestimmt, dann leicht abgesenkt im unteren Bereich der Tastatur und leicht angehoben im oberen Bereich. Bei positiven Werten wird dieser Effekt verstärkt, während bei negativen Werten die Tonhöhe abgeschwächt wird.
- **Hammer:** bestimmt die Charakteristik des Hammers(Tangent) und modifiziert damit die Intensität und die Klangfarbe des Sounds. Mit positiven Werten erhöhen Sie die Größe des Gavel (Hammer), dass je größer es ist, desto mehr Energie wird an den Tonabnehmer übertragen und desto satter ist der erzeugte Klang. Negative Werte verringern die Größe des Gavel, wodurch der Klang dumpfer wird.
- **Release Noise:** Stellt den Audiopegel des Geräuschs ein, das vom Wolldämpfer erzeugt wird, wenn die Tastaturtasten losgelassen werden.
- Pickup (Tonabnehmer) Position: Stellt die Position des Tonabnehmers ein, von der der Klangcharakter abhängt. Bei positiven Werten nähert sich der Tonabnehmer dem Steg, dann dem Ende der Saite, und die Klangfarbe wird heller, während er bei negativen Werten zur Mitte der Saite hin positioniert wird, und der Klang wird weicher und dumpfer.
- **Dynamik:** Stellt die Empfindlichkeit gegenüber der auf die Tasten eingeprägten Kraft ein. Bei positiven Werten ist das Instrument empfindlicher und Sie können den Pegel und die Klangfarbe des Signals erreichen, die normalerweise durch das Spielen mit hoher Dynamik erzeugt werden, auch wenn Sie wenig Kraft auf die Tasten der Tastatur ausüben.

## **Parameter der A.PIANO-Klangfarben**

- **A.Piano Model:** Auswahl des acoustic piano modells.
- **Stretch Tuning:** Tonhöhenkurve entlang der Tastaturverbereich. Bei einem Wert von 0 ist die Tastatur wie im Originalinstrument gestimmt, dann leicht abgesenkt im unteren Bereich der Tastatur und leicht angehoben im oberen Bereich. Bei positiven Werten wird dieser Effekt verstärkt, während bei negativen Werten die Tonhöhe abgeschwächt wird.
- **Release Time:** Stellt die Abklingzeit des Sounds ein, sobald die Taste auf der Tastatur losgelassen wird.
- **Release Noise:** Stellt den Audiopegel des Geräuschs ein, das von den Dämpfern beim Loslassen der Tastaturtasten erzeugt wird.
- **Pedal Noise:** Stellt den Audiopegel des Geräuschs ein, das beim Betätigen des Sustain-Pedals erzeugt wird.
- **Damper Res.** Stellt die Stärke der Resonanz aller Saiten ein, während das Sustain-Pedal gedrückt ist und einige Saiten gespielt werden.
- Layer Level (nur doppelter Klang, z. B. Piano&Choir): Lautstärkeausgleich zwischen den beiden Sounds.

Wenn Sie auf die Taste RESONANCE klicken, können Sie auf die Parameter zur Einstellung der Resonanz zugreifen:

- **Damper Res:** Stellt die Stärke der Resonanz aller Saiten ein wenn das Sustain-Pedal gedrückt ist und einige Noten gespielt werden. Wenn bestimmte Noten gespielt werden, überträgt der von ihnen erzeugte Klang Schwingungen auf alle Teile des Pianos, auch auf die Saiten die den nicht gespielten Noten entsprechen. Wenn das Sustain-Pedal niedergedrückt wird, werden alle Dämpfer angehoben, so dass alle Pianosaiten auf die von den gespielten Noten ausgehende Schwingung reagieren können, was zur Folge hat, dass sie aufgrund eines physikalischen Phänomens, der so genannten sympathischen Resonanz, selbst leicht zu schwingen beginnen.
- **String Res:** Stellt die Stärke der Saitenresonanz ein, wenn andere Noten gespielt werden. Wenn eine oder mehrere Noten gespielt werden, wird die Vibration der Saiten auf alle Bereiche des Pianos übertragen, auch auf die Saiten der nicht gespielten Noten, so dass diese aufgrund der sympathischen Resonanz leicht schwingen.
- **Duplex Scale:** Stellt die Resonanzintensität der Duplex-Scale ein. Mit der Duplex-Scale können Sie die Klangmenge einstellen, die von den vorderen und hinteren Teilen der angeschlagenen Saite erzeugt wird, die gemeinsam schwingen und dem Piano ein volles klares Klangbild im oberen Bereich der Tastatur erzeugen.
- **SoundBoard Size:** Stellt die Resonanzfläche des Resonanzbodens ein, wodurch die Klangcharakteristiken der Resonanz insbesondere im unteren Bereich der Tastatur verändert werden. Stellt die Resonanzfläche des Resonanzbodens ein, wodurch die Klangcharakteristiken der Resonanz insbesondere im unteren Bereich der Tastatur verändert werden.
- **Absoprtion:** Stellt die Absorbierung und damit die Abklingzeit des Glanzcharakters der Resonanz ein.

## **Auswahl der neuen Modelle**

Wann immer Viscount neue Modelle für die Module E.Piano, Clavi oder A.Piano herausbringt, können diese mit dem Parameter **E.Piano Model**, **Clavi Model** oder **A.Piano Model** angehört und bewertet und mit einer der Positionen des Timbre-Selectors verbunden werden. Um das neue Modell auszuwählen, öffnen Sie einfach das Dropdown-Menü dieses Parameters, wie im folgenden Display-Beispiel angezeigt:

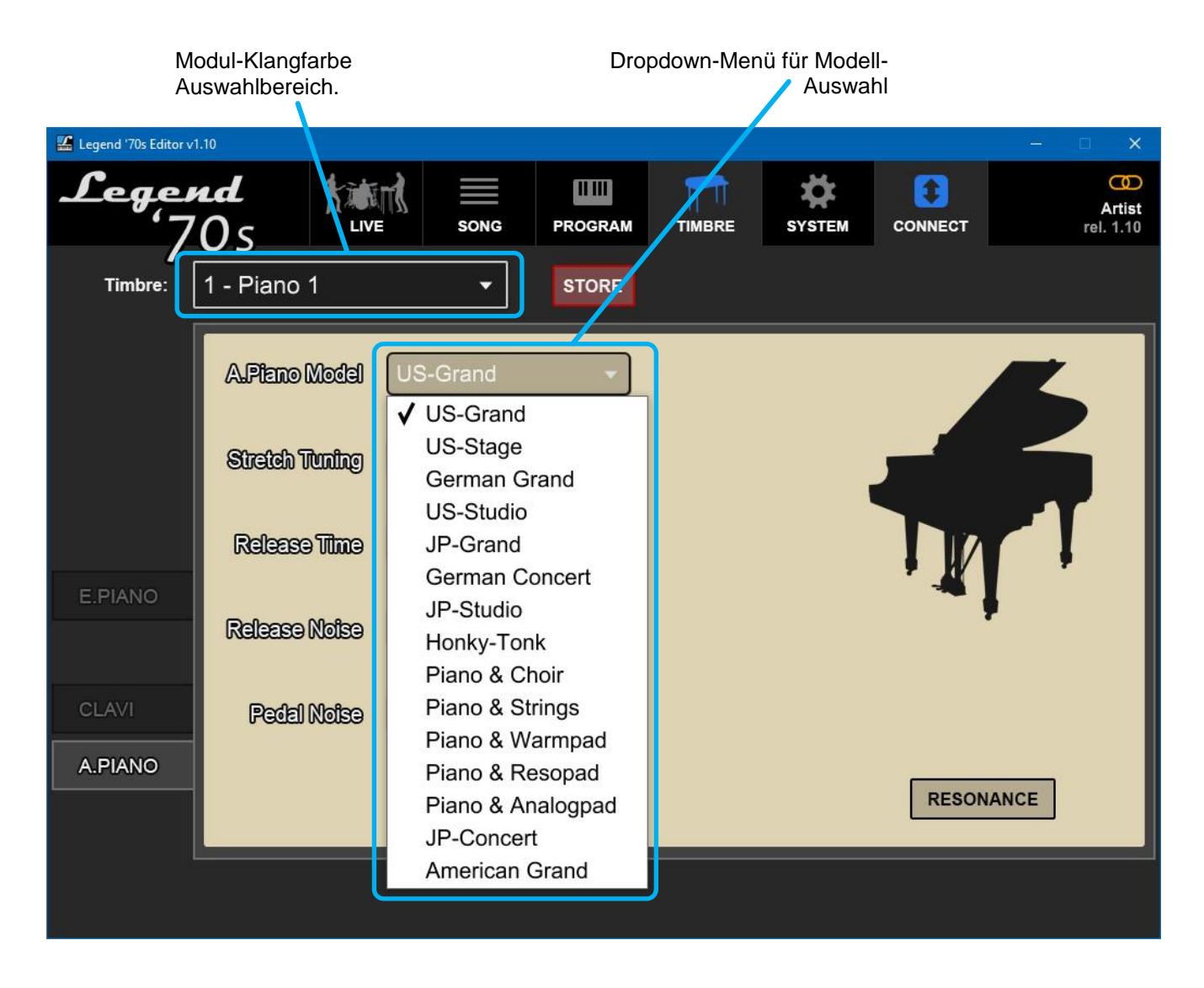

Wenn Sie eines der Modelle im Dropdown-Menü auswählen, wird es an der aktuell ausgewählten Position des Timbre-Selektors platziert, wie im Timbre-Auswahlbereich angezeigt. Durch Klicken auf die Schaltfläche STORE wird das ausgewählte Modell permanent an dieser Position eingefügt.

# **SYSTEM SEKTION**

<span id="page-23-0"></span>In der Sektion System sind einige der wichtigsten Parameter des im Gerät angezeigten Menüs SYSTEM zusammengefasst.

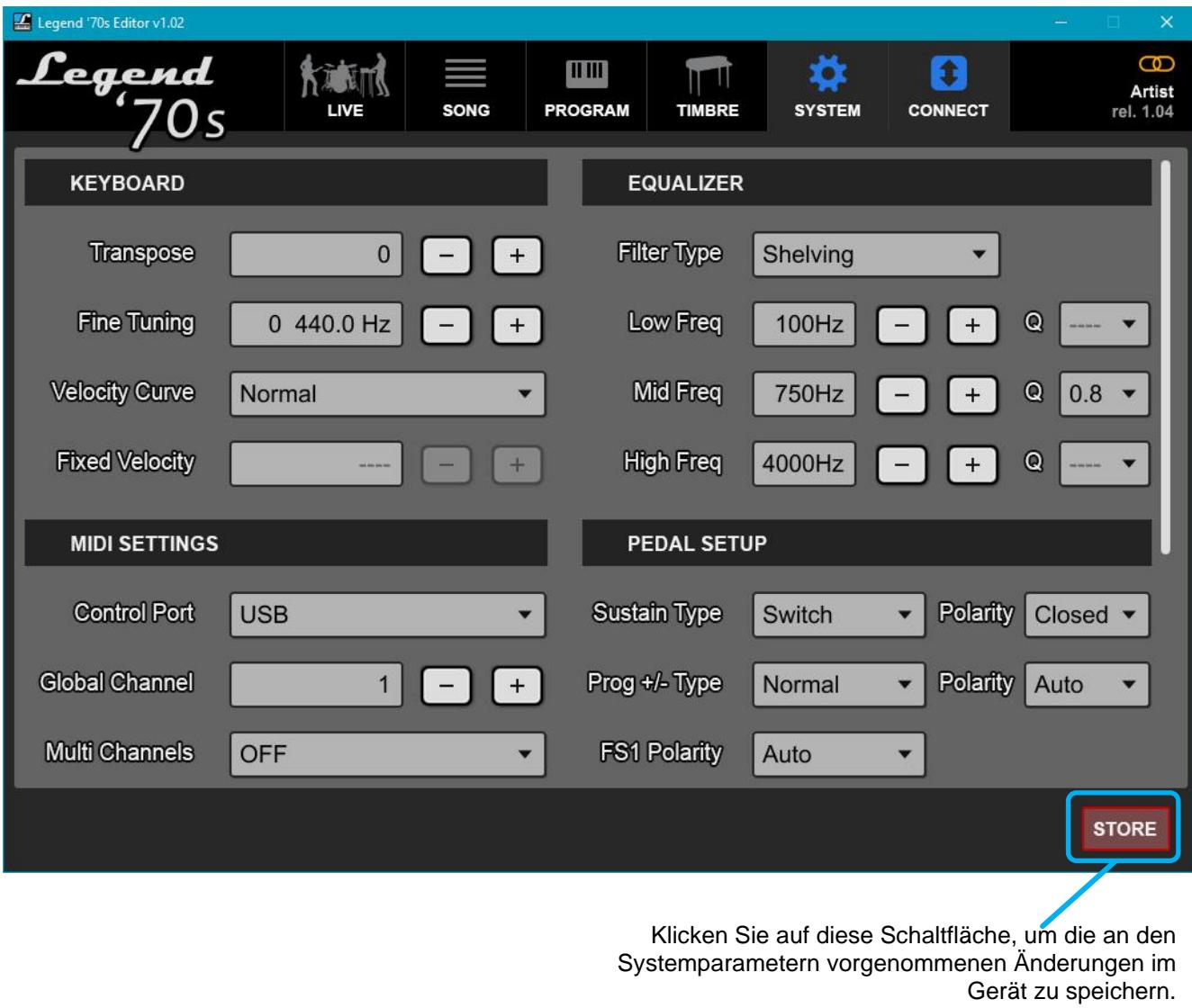

#### **HINWEIS**

*Eine detaillierte Beschreibung aller Parameter finden Sie im Benutzerhandbuch des Geräts.*

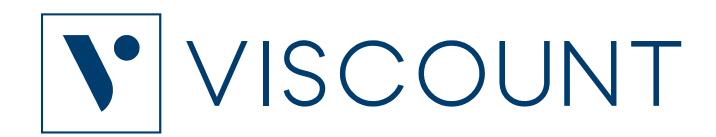

**Viscount International S.p.A.**  Via Borgo, 68 / 70 – 47836 Mondaino (RN), ITALY *Tel: +39-0541-981700 Fax: +39-0541-981052 Website: www.viscountinstruments.com*